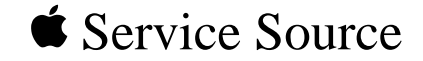

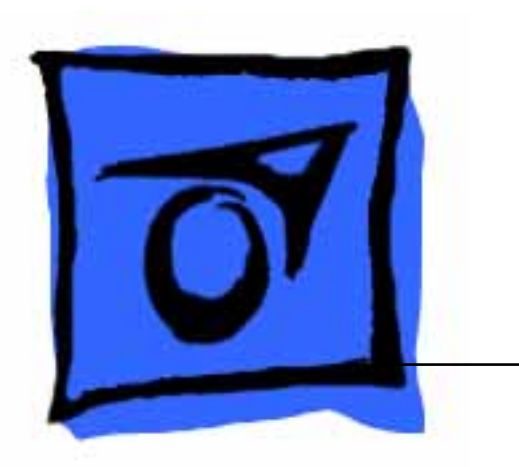

# Centris 660AV/Quadra 660AV

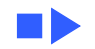

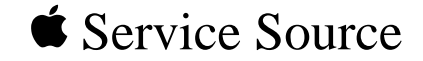

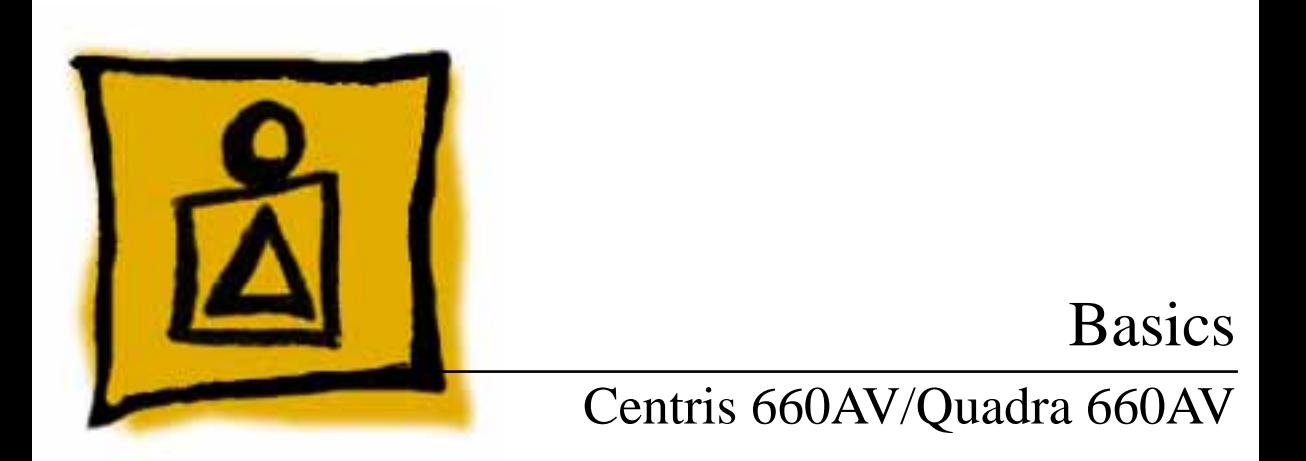

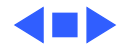

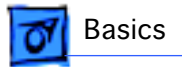

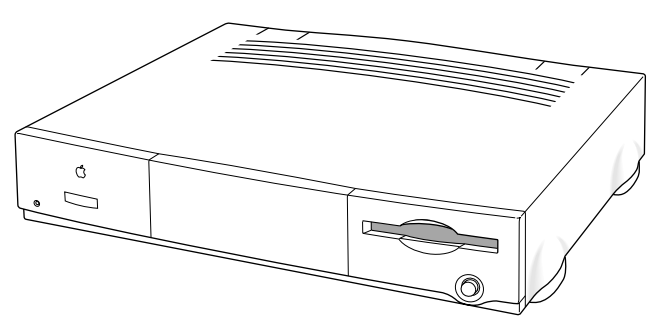

**Figure: Centris 660AV and Quadra 660AV**

## **Overview**

This manual includes complete repair procedures for the Centris 660AV and Quadra 660AV shown at left.

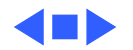

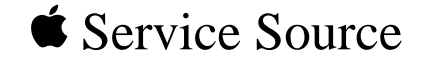

# Specifications

# Centris 660AV/Quadra 660AV

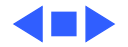

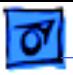

### **Processors**

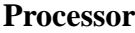

**Processor** Motorola 68040 25 MHz Built-in paged memory management unit (PMMU), floating point unit (FPU), and 8K memory cache

**Addressing** 32-bit registers 32-bit address/data bus

**Direct Memory Access (DMA)**

A Peripheral Subsystem Controller (PSC) provides direct memory access (DMA) between the 68040 buses and peripheral devices

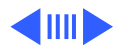

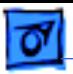

#### **Digital Signal Processor (DSP)**

AT&T DSP3210 32-bit floating-point digital signal processor Supports real-time tasks such as speech recognition, audio compression, and analog modem signal processing.

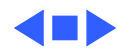

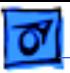

# Memory

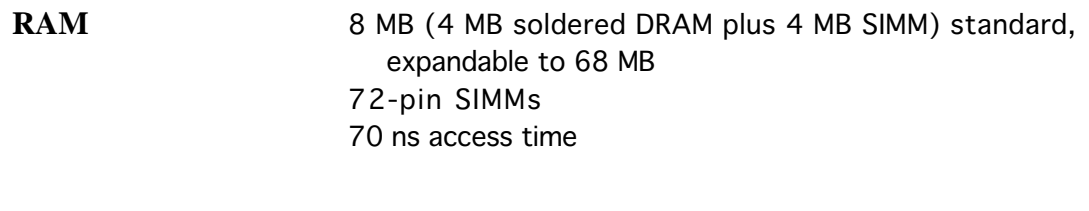

**ROM** 1 MB soldered on logic board

**PRAM** 256 bytes of parameter memory

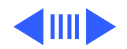

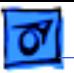

**VRAM** 1 MB (two banks of 512K VRAM soldered on board)

**Clock/Calendar Calendar**

Maximum pixel depths for graphics:

- 12-inch RGB (512 x 384) 24 bits per pixel
- 13/14-inch RGB (640 x 480) 16 bits per pixel
- 12-inch monochrome (640 x 480) 8 bits per pixel
- 15-inch portrait (640 x 870) 8 bits per pixel
- $\bullet$  16-inch RGB (832 x 624) 16 bits per pixel
- $\bullet$  19-inch RGB (1024 x 768) 8 bits per pixel
- 21-inch monochrome (1152 x 870) 8 bits per pixel
- 21-inch RGB  $(1152 \times 870)$  8 bits per pixel
- VGA  $(640 \times 480)$  16 bits per pixel
- SVGA  $(800 \times 600)$  16 bits per pixel

CMOS custom chip with long-life lithium battery

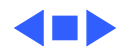

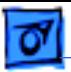

# Disk Storage

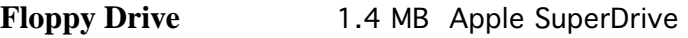

**Hard Drive** 3.5 in., internal 80 or 500 MB hard drive

**CD-ROM** Optional internal 5.25 in. CD-ROM drive

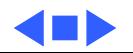

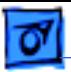

# I/O Interfaces

**Expansion Slot** Internal expansion slot supports either NuBus, processor-direct slot (PDS) card, or digital audio/video expansion (DAVE) card (with appropriate adapter)

**SCSI** One SCSI port; DB-25 connector Supports a maximum of six external devices (internal SCSI devices include the computer, which is always device 7)

**Apple Desktop Bus** Two Apple Desktop Bus (ADB) ports for keyboard, mouse, and low-speed input devices; mini DIN-4 connectors

**Expansion Slot** Internal expansion slot supports either a processor-direct slot card or 7-inch NuBus card (with appropriate adapter)

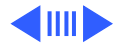

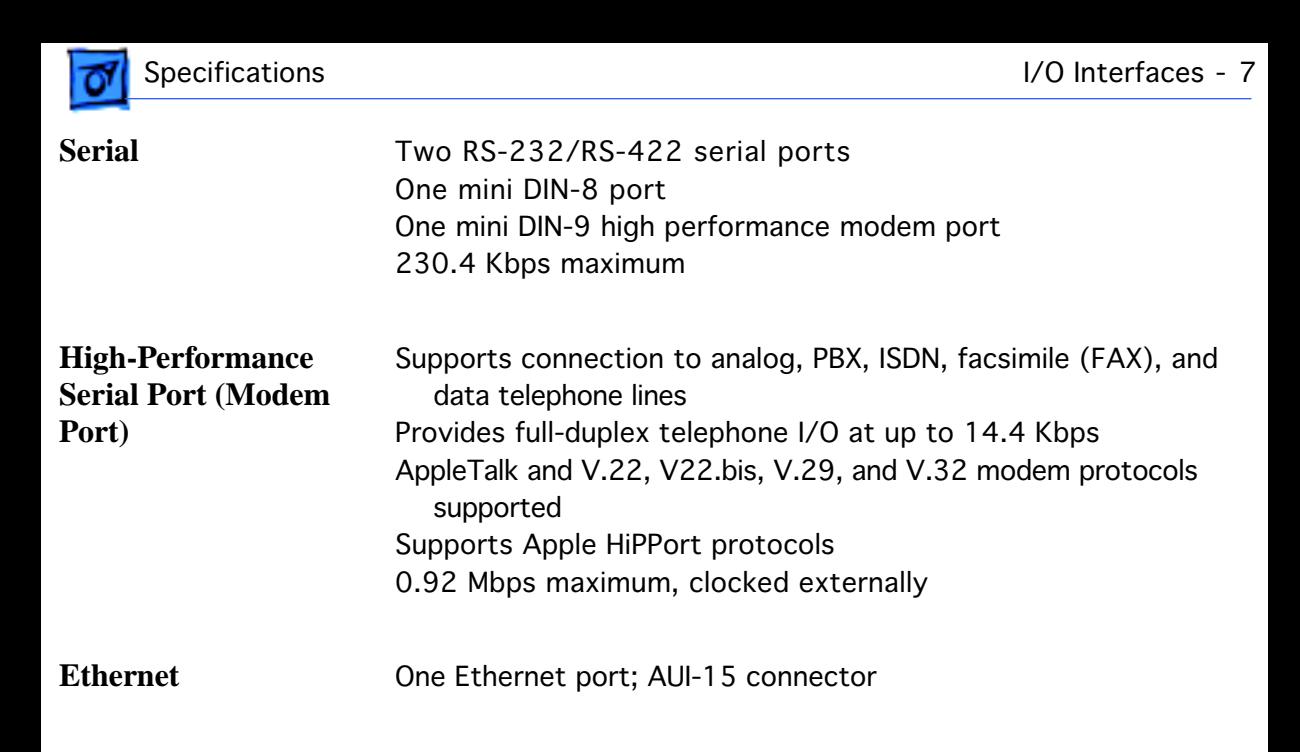

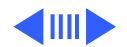

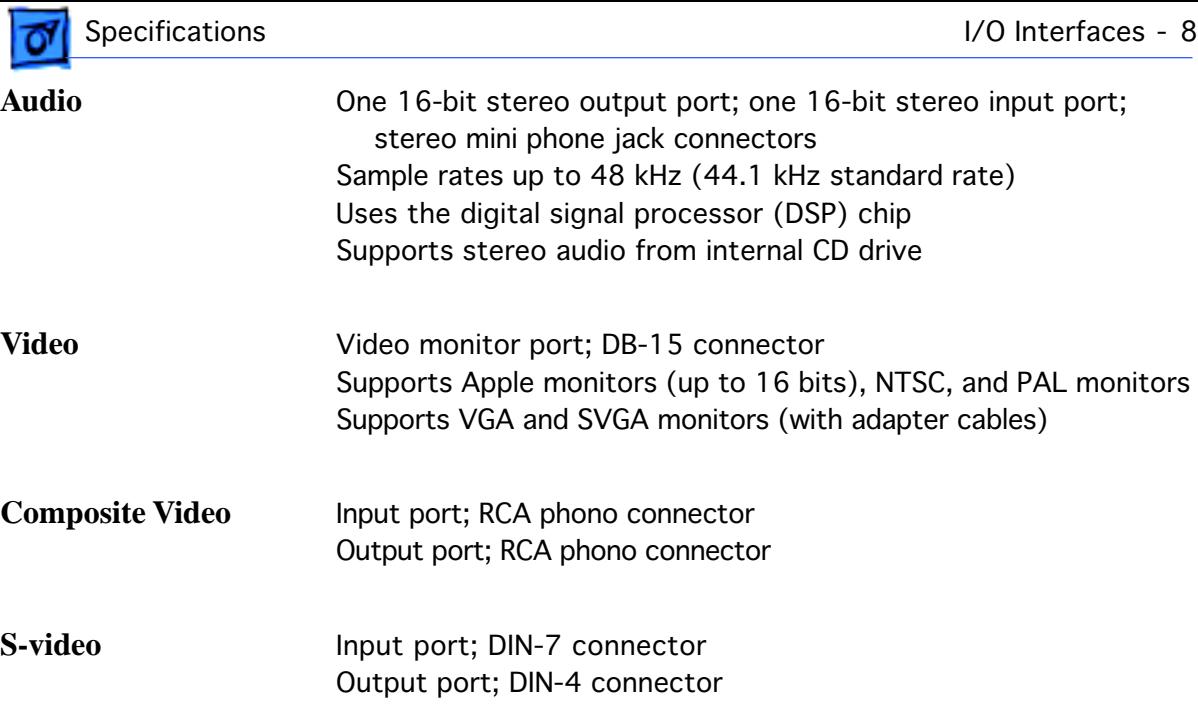

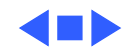

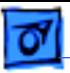

# I/O Devices

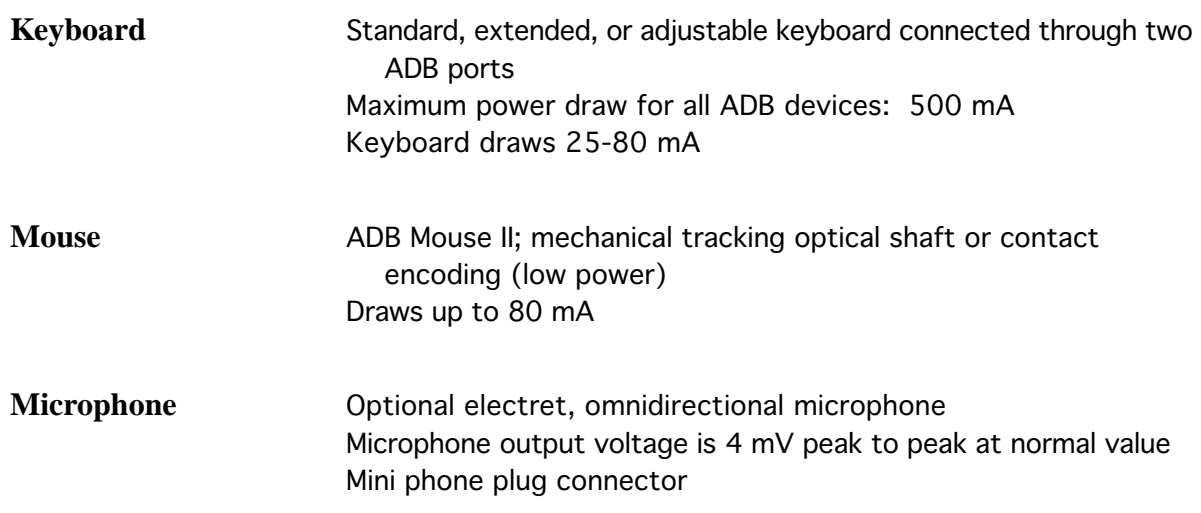

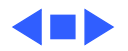

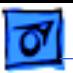

# Sound and Video

**Sound Generator** Enhanced Apple sound chip (EASC), including four-voice wave table synthesis and stereo sampling generator capable of driving stereo mini phone-jack headphones or stereo equipment

**Video Built-in VRAM video support for all Apple monitors (requires an** adapter for 21 in. monitors) Supports many types of NTSC, PAL, VGA

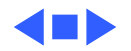

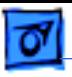

## Electrical

**A/C Line Voltage** 100-240 VAC

**Frequency** 50-60 Hz 86 W

**Power** CMOS custom chip with long-life lithium battery

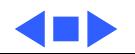

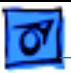

# Physical

**Dimensions** Height: 3.4 in. (8.5 cm) Width: 16.3 in. (41.5cm) Depth: 15.6 in (39.7 cm)

**Weight** 14.0 lbs (6.4 kg) (weight varies based on internal devices installed)

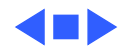

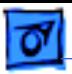

## Environmental

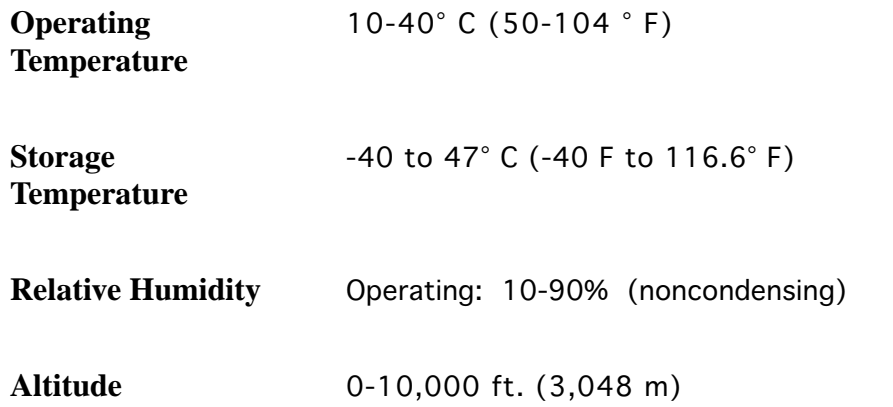

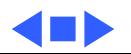

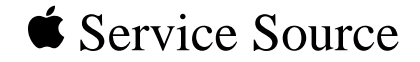

# Troubleshooting

# Centris 660AV/Quadra 660AV

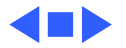

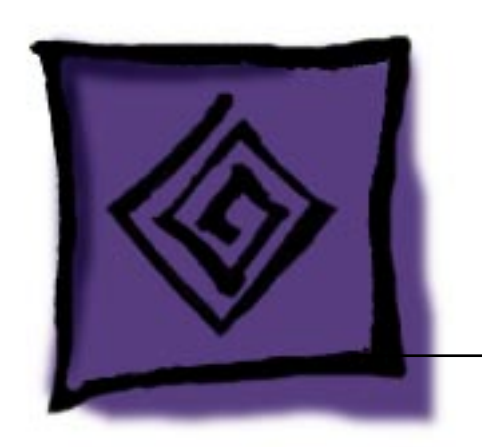

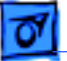

# General

The Symptom Charts included in this chapter will help you diagnose specific symptoms related to your product. Because cures are listed on the charts in the order of most likely solution, try the first cure first. Verify whether or not the product continues to exhibit the symptom. If the symptom persists, try the next cure. (Note: If you have replaced a module, reinstall the original module before you proceed to the next cure.)

If you are not sure what the problem is, or if the Symptom Charts do not resolve the problem, refer to the Flowchart for the product family.

For additional assistance, contact Apple Technical Support.

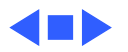

# Symptom Charts

### **Error Chords**

One-part error chord sounds during startup sequence

Two-part error chord sounds during startup sequence

- 1 Disconnect SCSI data cable and hard drive power cable. Reboot system. If startup sequence is normal, run Macintosh Hard Disk Test and replace hard drive, if necessary.
- 2 Disconnect floppy drive cable connector and reboot system. If startup sequence is normal, replace floppy drive.
- 3 Replace logic board. Retain customer's SIMMs.
- 1 Replace DRAM SIMMs.
- 2 Replace logic board. Retain customer's SIMMs.
- 3 Perform DRAM SIMM verification on replacement logic board.

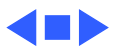

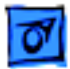

#### **System**

Does not power on, screen is black, fan is not running, and LED is not lit

- 1 Check cables.
- 2 Plug monitor directly into wall socket and verify that monitor has power.
- 3 Remove third-party RAM and cards.
- 4 Replace power cord.
- 5 Replace power supply.
- 6 Replace logic board. Retain customer's SIMMs.

Clicking, Chirping, or thumping

- 1 Replace power supply.
- 2 Replace logic board. Retain customer's SIMMs.

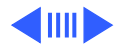

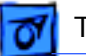

#### **System (Continued)**

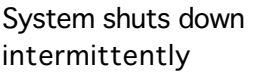

- 1 Make sure air vents are clear. Thermal protection circuitry may shut down system. After 30 to 40 minutes, system should be OK.
- 2 Replace power cord.
- 3 Check battery. Refer to "Battery
- 4 Verification" in Additional Procedures.
- 5 Replace power supply.
- 6 Replace logic board. Retain customer's SIMMs.

System intermittently

crashes or locks up

- 1 Verify that system software is correct version.
- 2 Disconnect external SCSI devices.
- 3 Verify that application software is known-good.
- 4 Replace SIMMs.
- 5 Replace logic board. Retain customer's SIMMs.
- 6 Replace power supply.

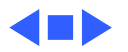

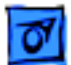

#### **Floppy Drive**

Audio and video present, but internal floppy drive does not operate

Disk ejects, display shows icon with blinking "X"

- 1 Replace disk with known-good.
- 2 Verify that all external SCSI devices
- 3 are disconnected.
- 4 Replace floppy drive cable.
- 5 Replace floppy drive.
- 6 Replace logic board. Retain customer's SIMMs.
- 7 Replace power supply.
- 1 Replace disk with known-good system disk.
- 2 Replace internal floppy drive cable.
- 3 Replace internal floppy drive.
- 4 Replace logic board. Retain customer's SIMMs

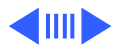

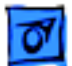

#### **Floppy Drive (Continued)**

- Does not eject disk 1 Switch off computer. Hold mouse button down while you switch computer on.
	- 2 Replace floppy drive cable
	- 3 Replace internal floppy drive.
	- 4 Replace logic board. Retain customer's SIMMs

Attempt to eject disk, but doesn't

- 1 Push disk completely in.
	- 2 Reseat floppy drive bezel and drive so bezel slot aligns correctly with drive.
	- 3 Eject disk manually.
	- 4 Replace floppy drive.

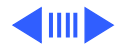

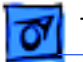

#### **Floppy Drive (Continued)**

MS-DOS drive does not recognize disk formatted on 1.4 MB drive

- 1 To read and write files with either MS-DOS or 1.4 MB drive, format all disks with MS-DOS drive first.
- 2 Verify the software is loaded.

Internal floppy drive runs continuously

- 1 Replace disk with known-good system disk.
- 2 Remove external SCSI devices.
- 3 Replace internal floppy drive cable.
- 4 Replace internal floppy drive.
- 5 Replace logic board. Retain customer's SIMMs.

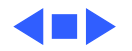

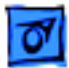

#### **Video**

Screen is black, audio and at least one drive operate, fan is running, and LED is lit

- 1 Adjust brightness. See Adjustments chapter in appropriate monitor manual.
- 2 Check cables.
- 3 Verify that monitor is switched on.
- 4 Clear parameter RAM. Hold down <Command> <Option> <P> <R> during startup but before "Welcome To Macintosh" appears.
- 5 Replace video cable.
- 6 Replace monitor. Refer to appropriate monitor manual to troubleshoot defective monitor.
- 7 Replace video card, if present
- 8 Replace SIMMs.
- 9 Replace logic board. Retain customer's SIMMs.
- 10 Replace power supply.

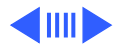

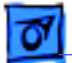

#### **Video (Continued)**

Screen is black, audio and drive do not operate, but fan is running and LED is lit

Partial or whole screen is bright and audio is present, but no video information is visible

- 1 Remove peripherals and cards.
- 2 Remove expansion card.
- 3 Replace DRAM SIMMs. See Memory
- 4 manual.
- 5 Replace power supply.
- 6 Replace logic board.
- 1 Replace monitor. Refer to appropriate monitor manual to troubleshoot defective monitor.
- 2 Replace video cable.
- 3 Replace video card, if installed.
- 4 Clear parameter RAM. Hold down <Command> <Option> <P> <R> during startup but before "Welcome To Macintosh" appears.
- 5 Replace logic board. Retain customer's SIMMs.

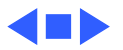

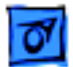

#### **Hard Drive**

Internal hard drive will not operate; drive doesn't spin

Drive does not appear on the desktop

- 1 Replace SCSI data cable.
- 2 Replace hard drive.
- 3 Replace power supply.
- 4 Replace logic board. Retain customer's SIMMs.
- 1 Verify that there are no duplicate SCSI device addresses.
	- 2 Clear parameter RAM. Hold down <Command> <Option> <P> <R> during startup but before "Welcome To Macintosh" appears.
	- 3 Verify that drive is initialized. If it isn't, use "HD SC Setup" to initialize drive.
	- 4 Replace SCSI data cable.
	- 5 Replace hard drive.

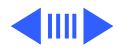

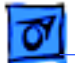

#### **Hard Drive (Continued)**

Works with internal or external SCSI devices but not with both

- 1 Verify that there are no duplicate SCSI device addresses.
- 2 Replace terminator on external device.
- 3 Replace external SCSI data cables.
- 4 Refer to appropriate manual to troubleshoot defective external device.

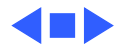

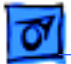

#### **CD-ROM drive**

CD-ROM drive does not accept a compact disc

Macintosh does not display CD-ROM drive icon

Compact disc won't eject from the drive

- 1 Exchange disc (if disc is dirty or damaged).
- 2 Verify that CD-ROM carrier is installed properly.
- 3 Replace CD-ROM drive mechanism.
- 1 Verify that CD-ROM extension is in System Folder.
- 2 Replace SCSI data cable.
- 3 Replace CD-ROM drive mechanism.
- 4 Replace logic board.
- 1 Manually eject the compact disc.
- 2 Press the eject button behind the front bezel (if it is accessible).
- 3 Replace the CD-ROM drive mechanism.

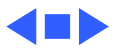

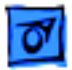

#### **Peripheral**

- 
- Cursor does not move 1 Check mouse connection.
	- 2 Inspect inside of mouse for buildup of dirt or other contaminants. Clean mouse if necessary.
	- 3 If mouse was connected to keyboard, connect it to computer ADB port instead. If mouse works, replace keyboard or ADB cable.
	- 4 If mouse does not work in any ADB port on computer, replace mouse.
	- 5 Replace logic board. Retain customer's SIMMs.

Cursor moves, but clicking mouse button has no effect

- 1 Replace mouse.
- 2 Replace logic board. Retain customer's SIMMs.

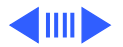

#### **Peripheral (Continued)**

Cannot double-click to open application, disk, or server

- 1 Remove duplicate System files from
- 2 hard drive.
- 3 Clear parameter RAM. Hold down <Command> <Option> <P> <R> during startup but before "Welcome to Macintosh" appears.
- 4 If mouse was connected to keyboard, connect mouse to computer ADB port instead. If mouse works, replace keyboard or ADB cable.
- 5 If mouse does not work in any ADB port on computer, replace mouse.
- 6 Replace logic board. Retain customer's SIMMs.

No response to any key on keyboard

- 1 Check keyboard connection to ADB port.
- 2 Replace keyboard cable.
- 3 Replace keyboard.
- 4 Replace logic board. Retain customer's SIMMs.

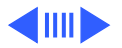

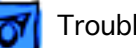

#### **Peripheral (Continued)**

Known-good serial printer will not print

- 1 Verify that system software is correct version.
- 2 Make sure Chooser and Control Panel settings are correct.
- 3 Replace printer interface cable.
- 4 Replace logic board. Retain customer's SIMMs.

Known-good printer on a network will not print

- 1 Verify that system software is correct version.
- 2 Make sure Chooser and Control Panel settings are correct.
- 3 Refer to Networks manual.
- 4 Replace logic board. Retain customer's SIMMs.

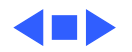

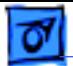

#### **Miscellaneous**

No sound from speaker

- 1 Verify that volume setting in Control Panel is 1 or above.
- 2 Check speaker cable.
- 3 Replace speaker.
- 4 Replace logic board. Retain customer's SIMMs.

Sound from external video source does not record or play through speakers

- 1 Verify that audio cable connects sound source to sound input port when using S-video.
- 2 Check speaker cable.
- 3 Replace speaker.
- 4 Replace logic board. Retain customer's SIMMs.

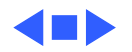

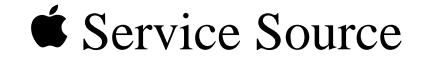

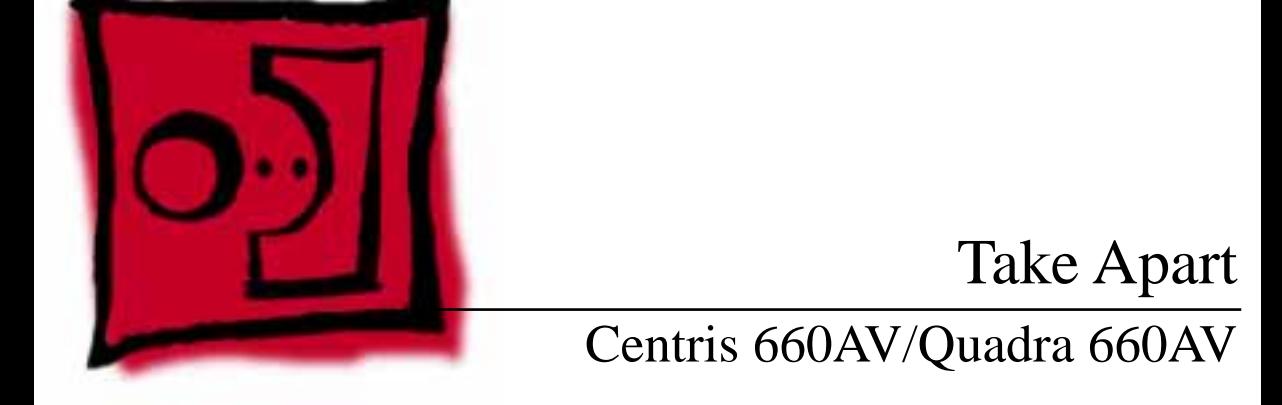

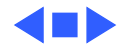

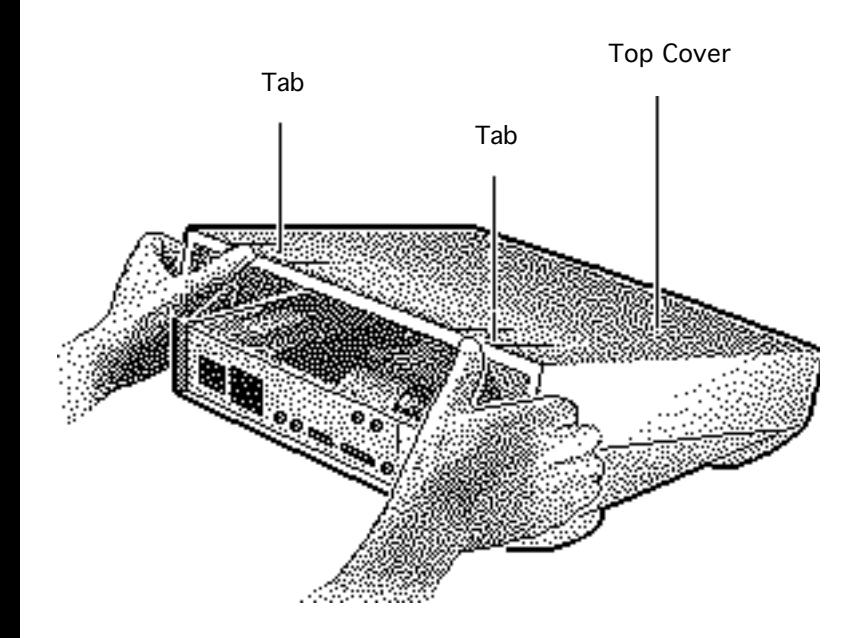

# Top Cover

No preliminary steps are required before you begin this procedure.

- 1 Press up on the tabs at the back of the top cover.
- 2 Tilt the back of the top cover and remove the top cover.

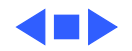
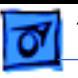

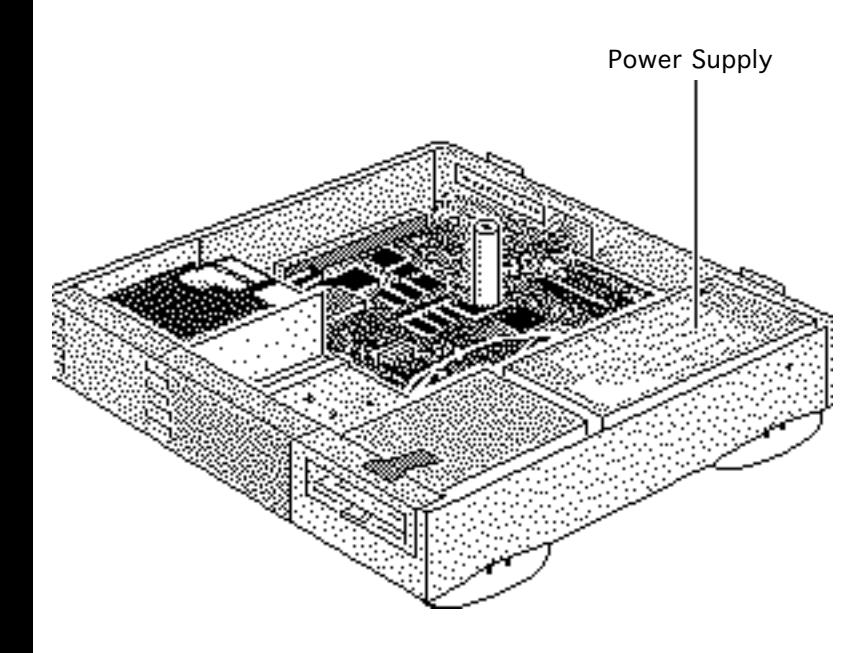

# Power Supply

Before you begin, do the following:

- remove the top cover.
- Review the ESD precautions in Bulletins/ Safety.

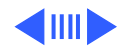

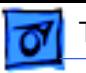

1 Remove the screw that secures the power supply.

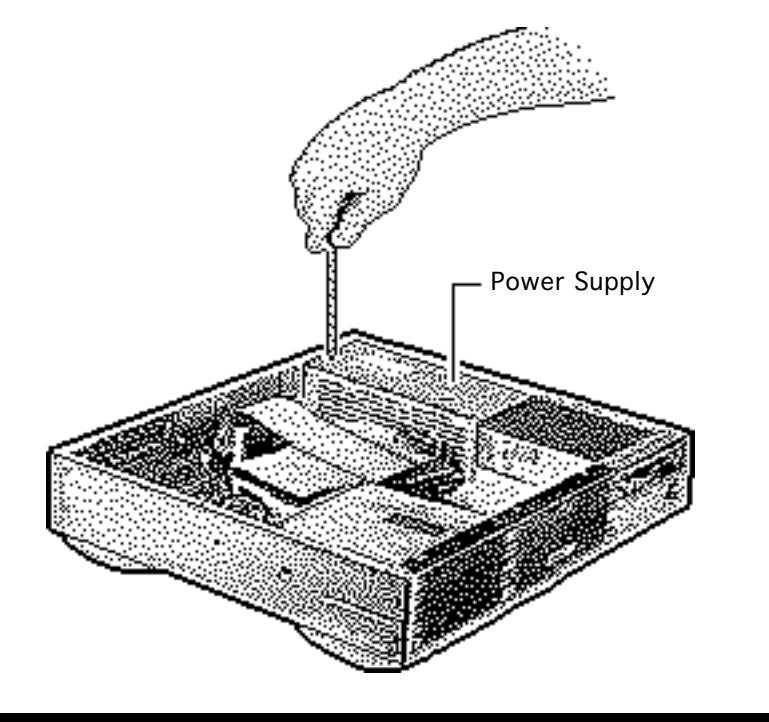

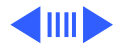

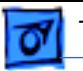

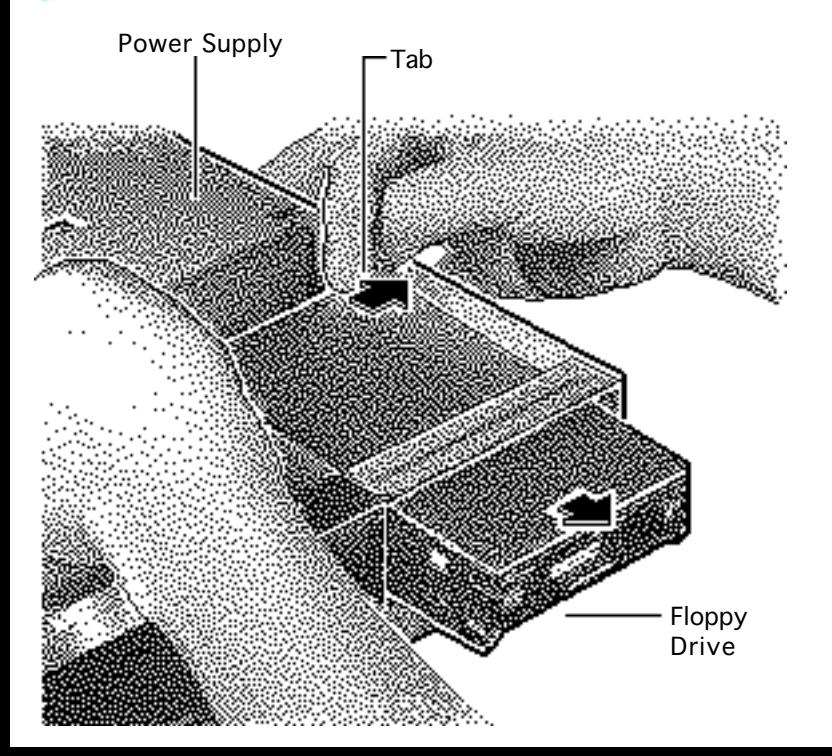

2 For easier access to the power supply, release the floppy drive mounting tabs. Slide the floppy drive forward a few inches.

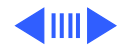

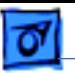

- 3 If a CD-ROM drive is present, disconnect the SCSI data cable and CD-ROM drive power cable from the CD-ROM drive.
- 4 Disconnect the CD-ROM audio cable.

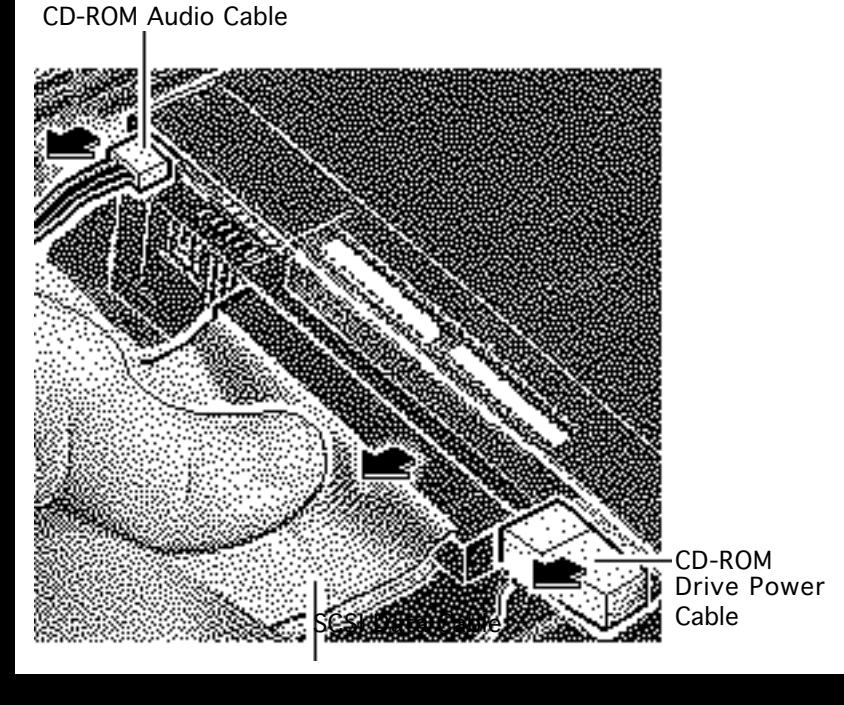

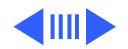

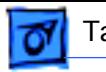

- CD-ROM EMI Shield
- 5 Remove the CD-ROM drive EMI shield.

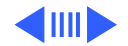

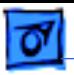

6 Press up on the tab and slide out the CD-ROM drive.

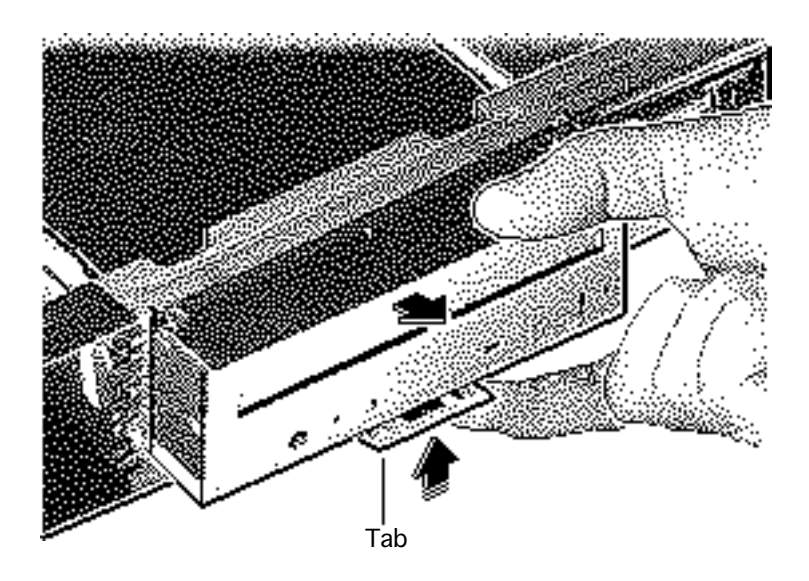

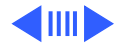

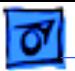

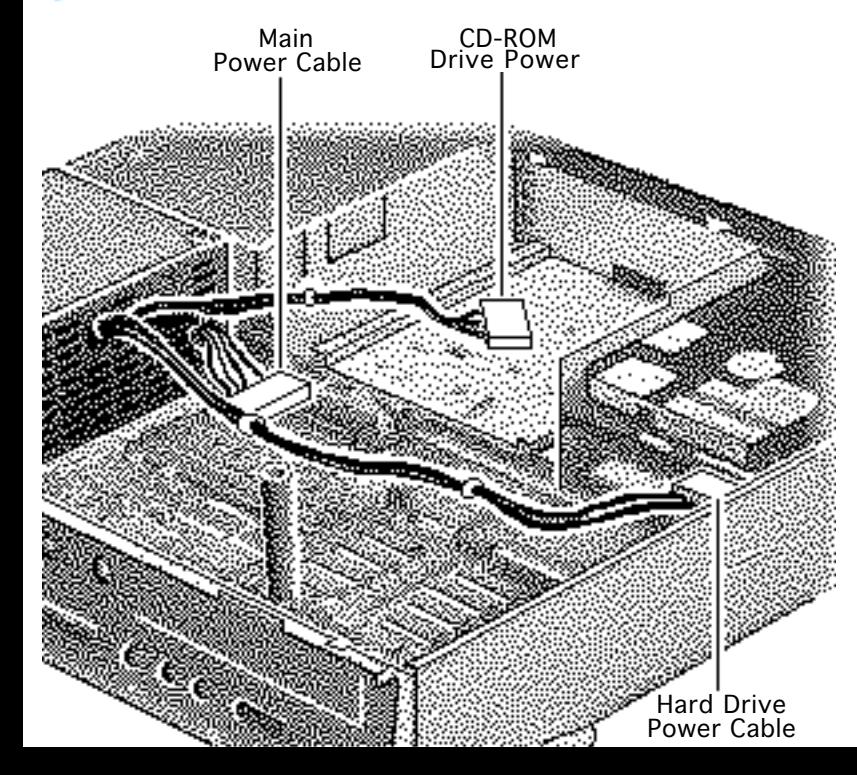

- 7 Disconnect these power supply cables:
	- Main power cable from the logic board
	- Hard drive power cable from the hard drive
	- CD-ROM drive power cable from the CD-ROM drive (if installed)

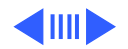

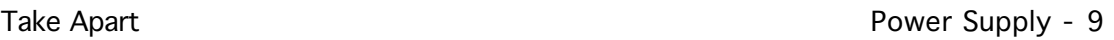

8 Slide the power supply forward slightly.

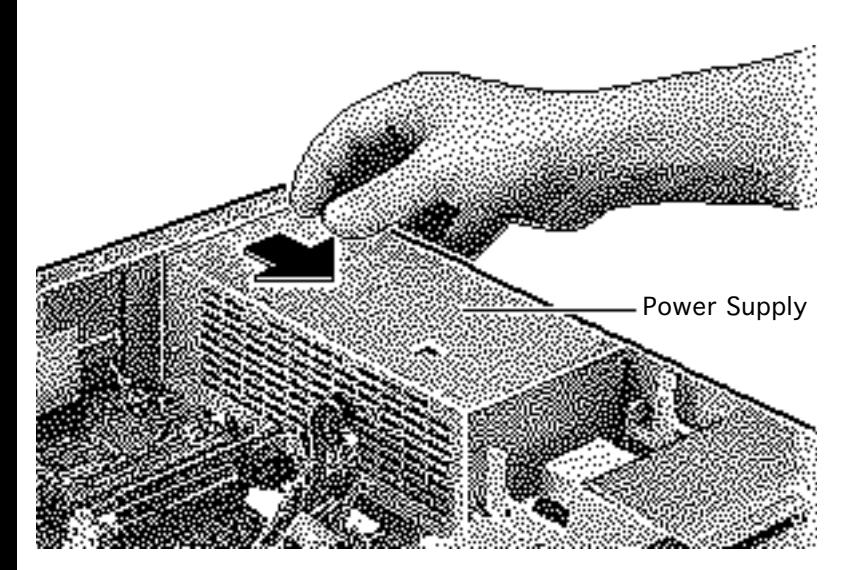

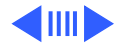

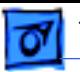

- Power **Switch**
- 9 Tilt the front of the power supply and lift it out of the computer.

**Replacement Note:** Move the floppy drive forward. Press the actuator toward the back of the computer to properly seat the power switch in the actuator.

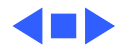

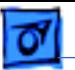

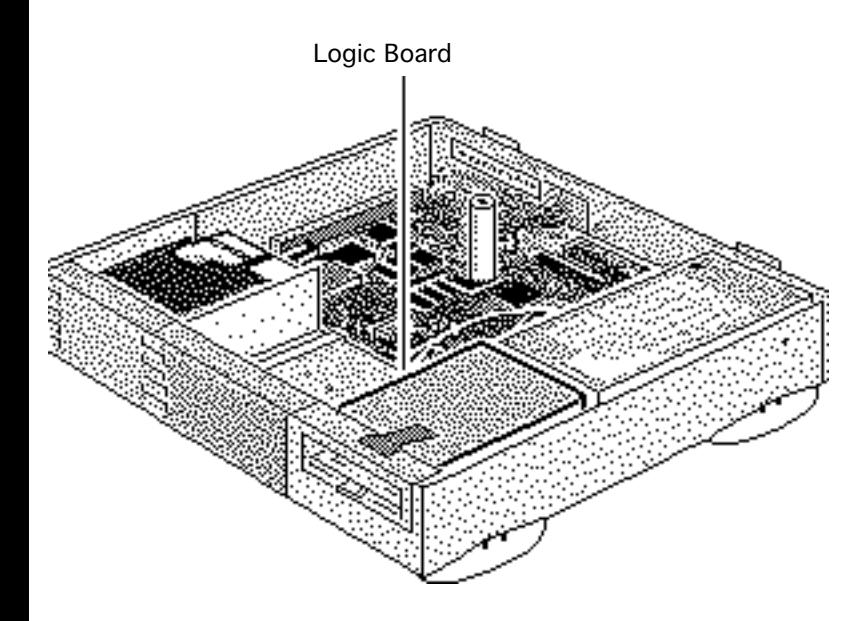

# Logic Board

Before you begin, do the following:

- Remove the top cover
- Remove the Power supply
- Review the ESD precautions in Bulletins/ Safety.

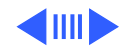

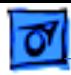

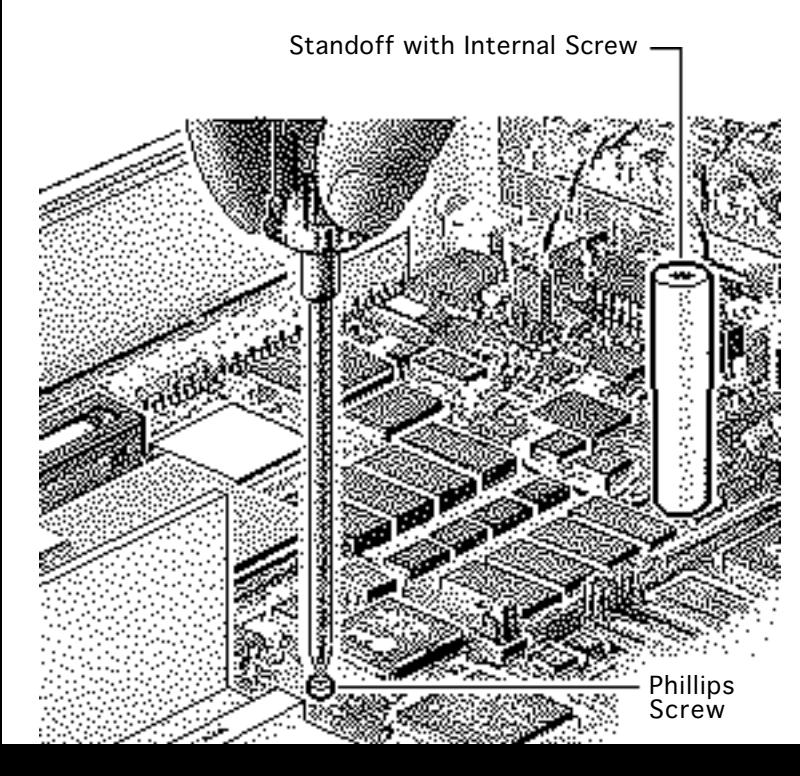

**Note:** The logic board is secured with two screws.

- Using a long Phillips screwdriver, remove the screw from the center of the standoff.
- 2 Remove the standoff.
- 3 Remove the Phillips screw from the front edge of the logic board.

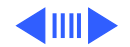

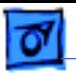

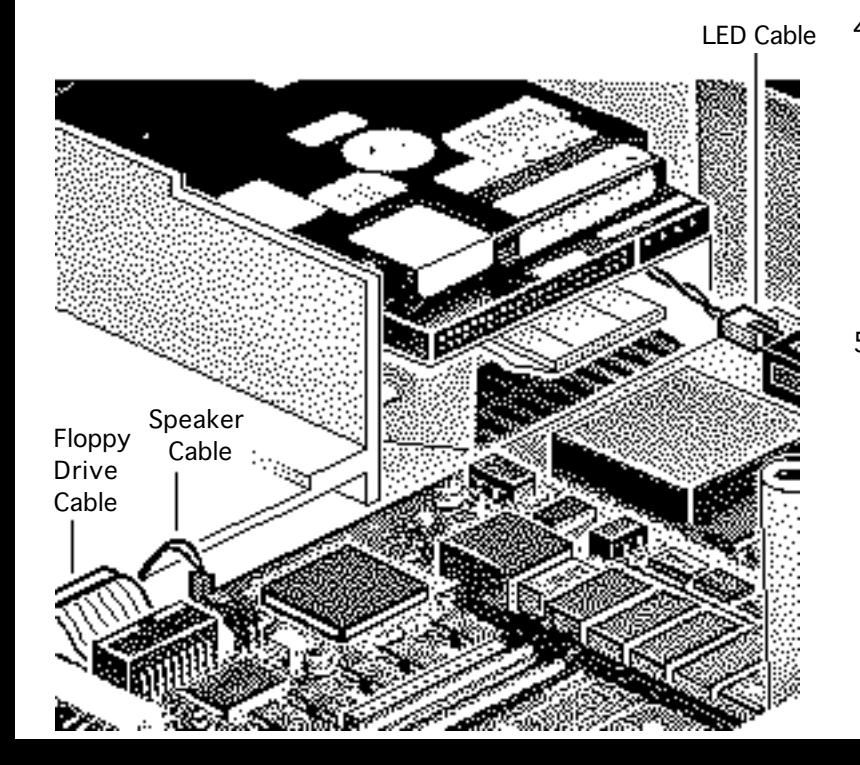

- 4 Disconnect these cables from the front edge of the logic board:
	- Floppy drive cable
	- Speaker cable
	- LED cable
	- CD-ROM audio cable (if present)
- 5 **Note:** Lift the front edge of the logic board to make removing the floppy drive cable easier.

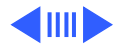

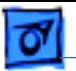

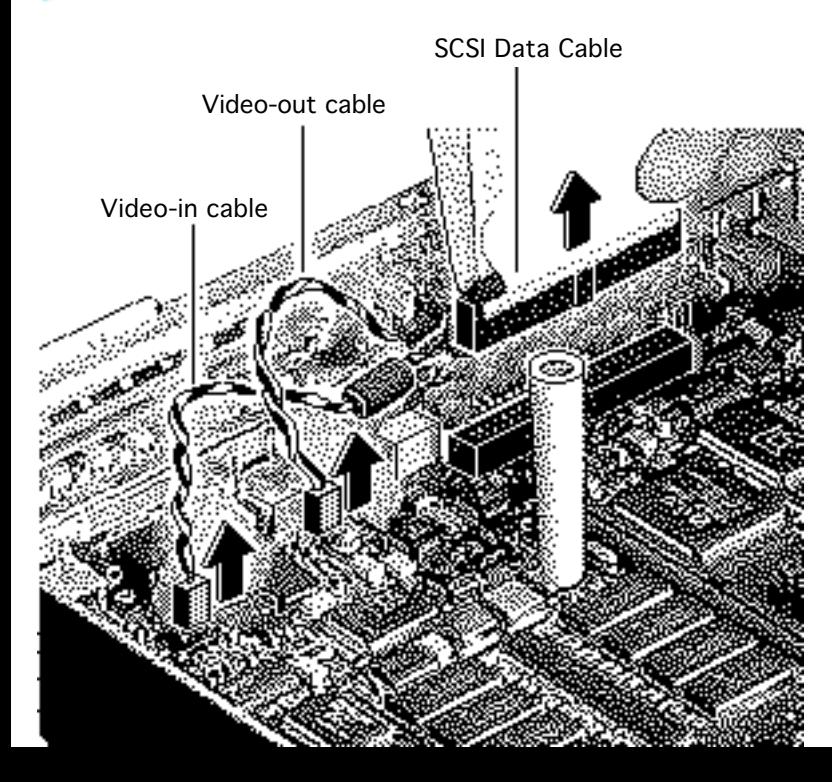

- 6 Disconnect these cables from the back edge of the logic board:
	- Video-out cable
	- Video-in cable
	- SCSI data cable

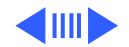

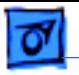

- CD-ROM Drive Hard Drive EMI Shield EMI Shield
- 7 Remove the EMI shield from the hard drive bay and from the CD-ROM bay, if the CD-ROM drive is installed.

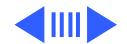

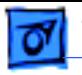

- 8 Release the tab to unlock the hard drive or CD-ROM, if installed.
	- 9 Slide forward the hard drive and CD-ROM drive, if installed.

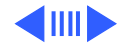

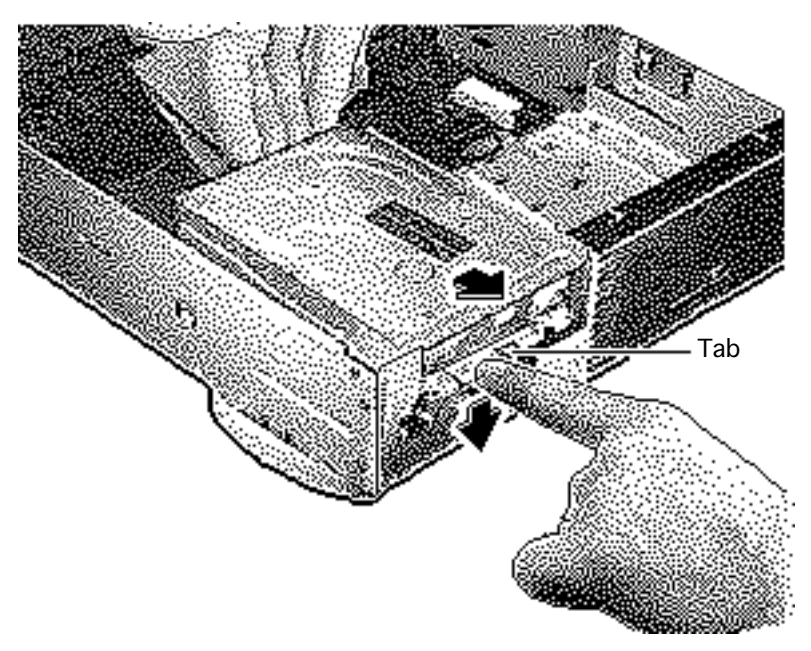

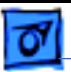

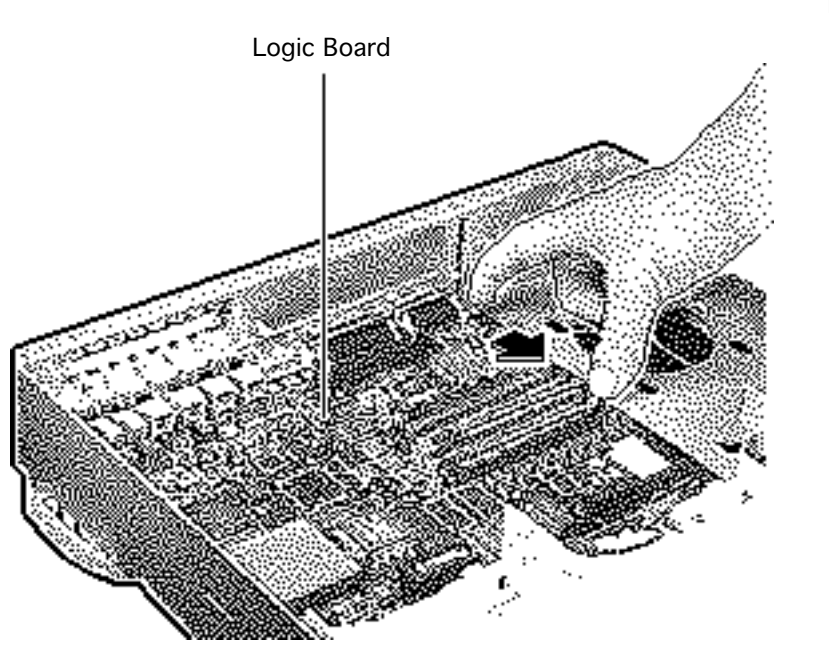

10 Slide the logic board about 1/2 inch toward the front of the computer.

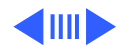

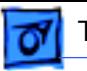

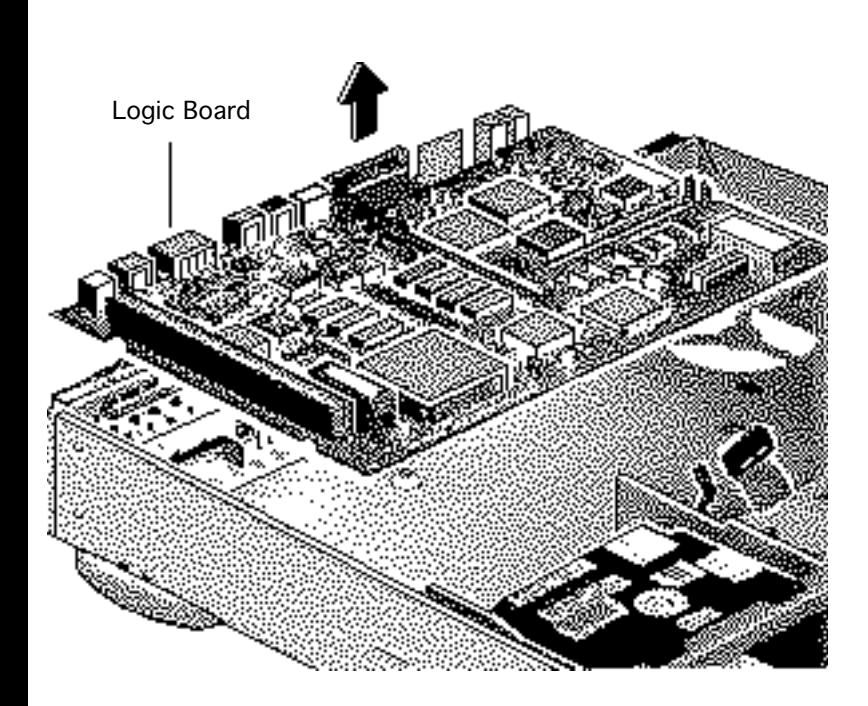

11 Remove the logic board.

12 **Replacement Note:** Slide the hard drive and optional CD-ROM drive forward a bit to allow room for the logic board. Connect the floppy drive cable before securing the logic board.

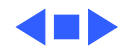

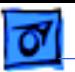

# Floppy Drive

# Floppy Drive

Before you begin:

- remove top cover.
- Review the ESD precautions in Bulletins/ Safety.

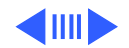

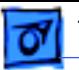

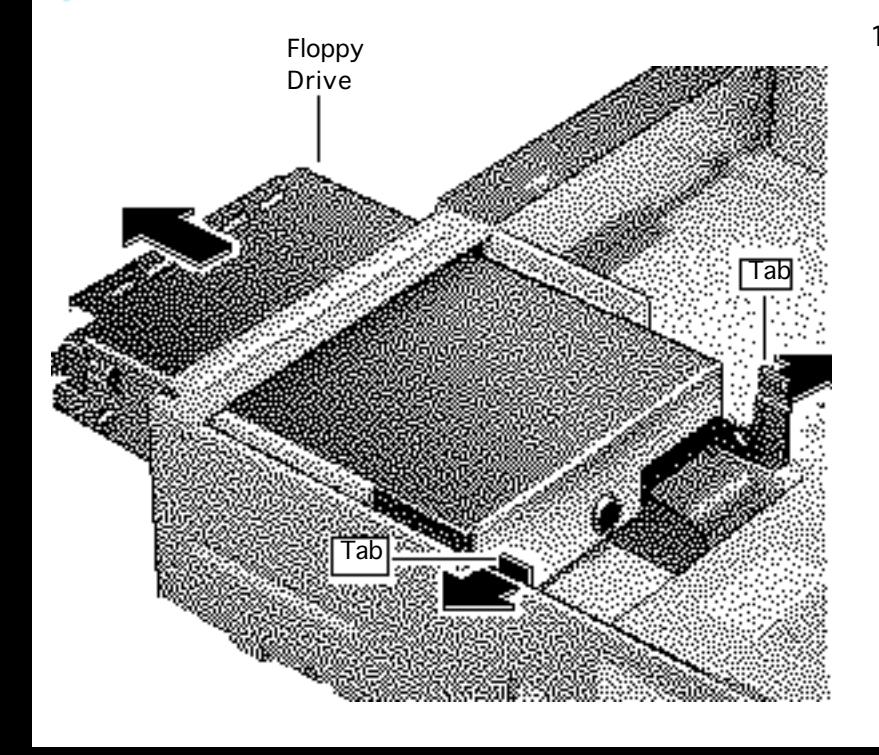

1 Press the tabs outwards and slide the floppy drive forward a few inches.

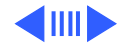

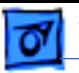

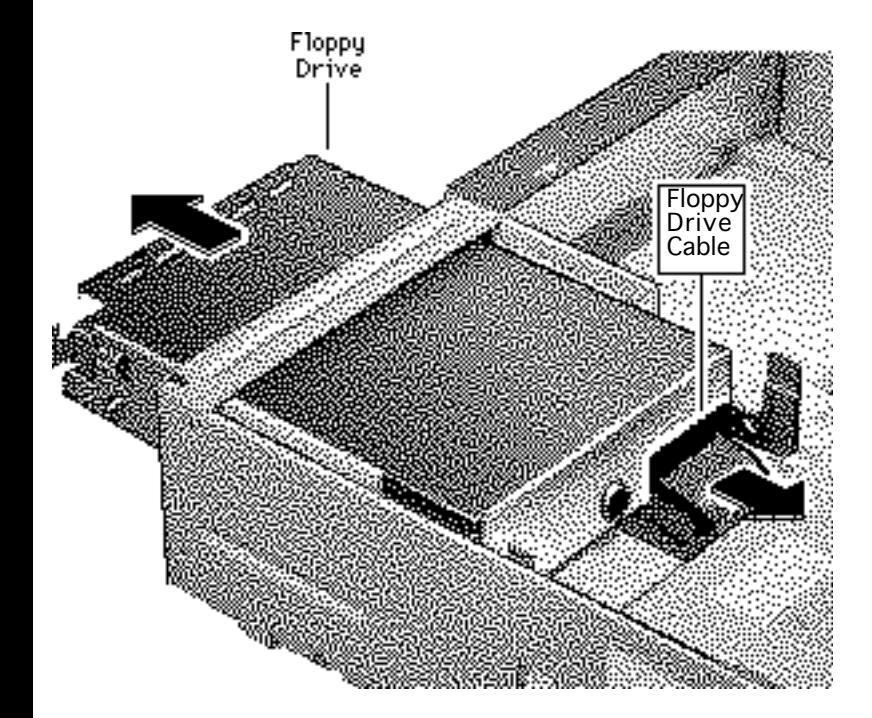

2 Disconnect the floppy drive cable.

> **Note:** You can easily reach the floppy drive cable connector when the floppy drive is forward.

3 Slide out the floppy drive.

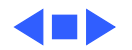

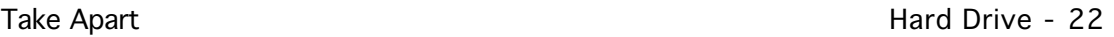

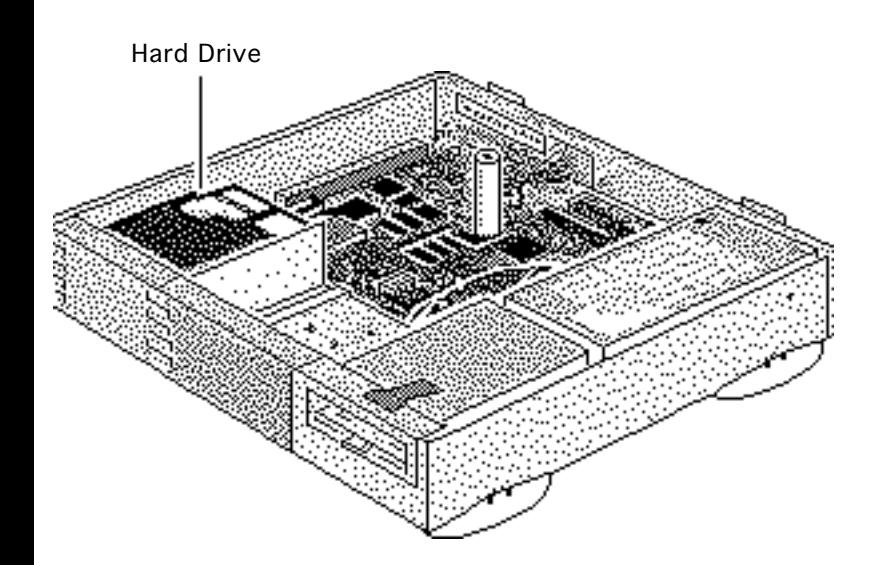

# Hard Drive

Before you begin:

- remove top cover.
- Review the ESD precautions in Bulletins/ Safety.

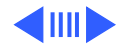

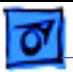

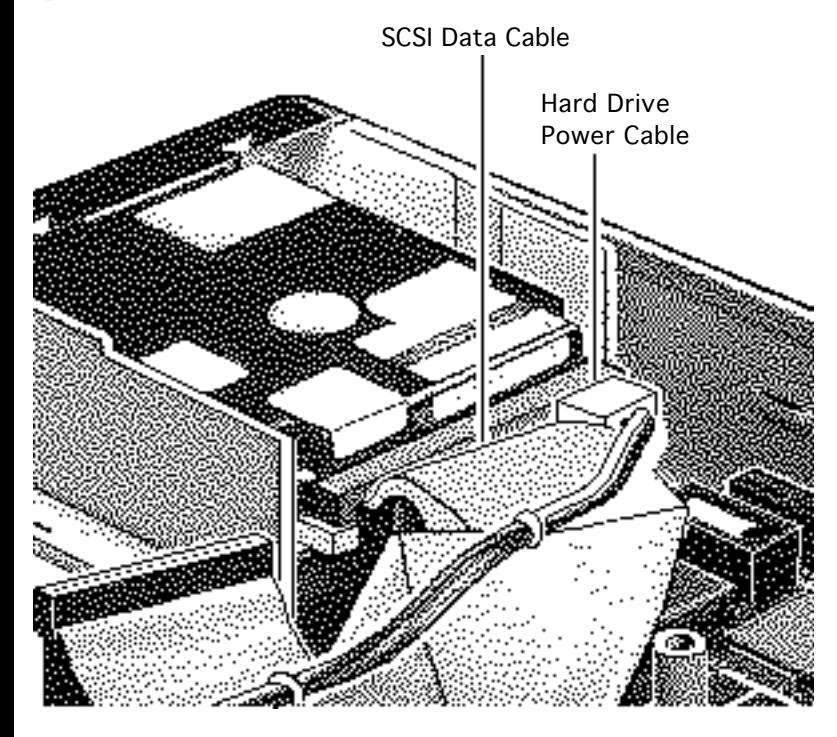

1 Disconnect the SCSI data and hard drive power cables from the hard drive.

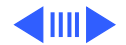

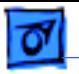

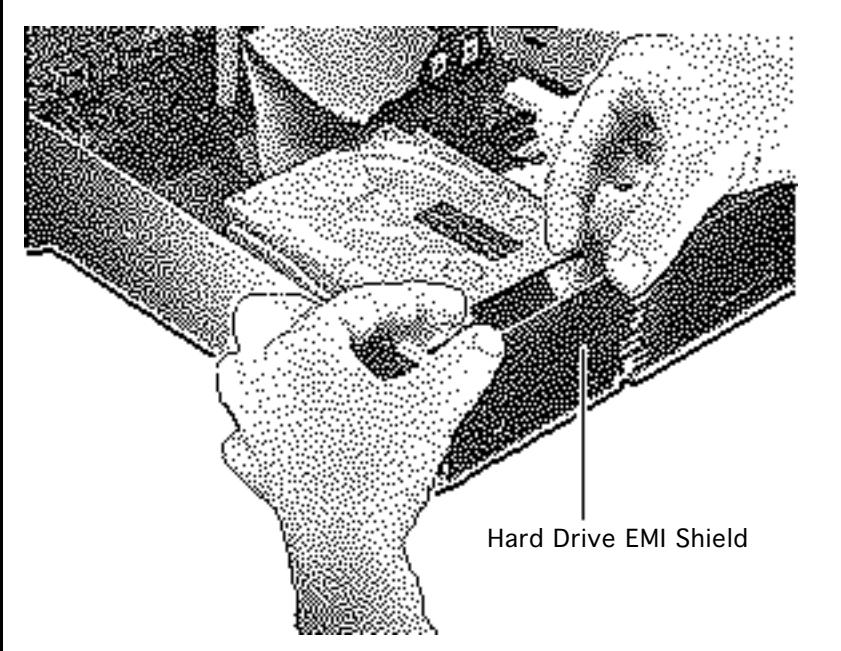

2 Remove the hard drive EMI shield.

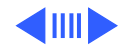

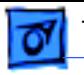

- Tab
- 3 Press down on the tab and slide out the hard drive.

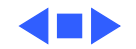

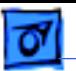

## CD-ROM Drive

Before you begin:

- remove the top cover.
- Review the ESD precautions in Bulletins/ Safety.

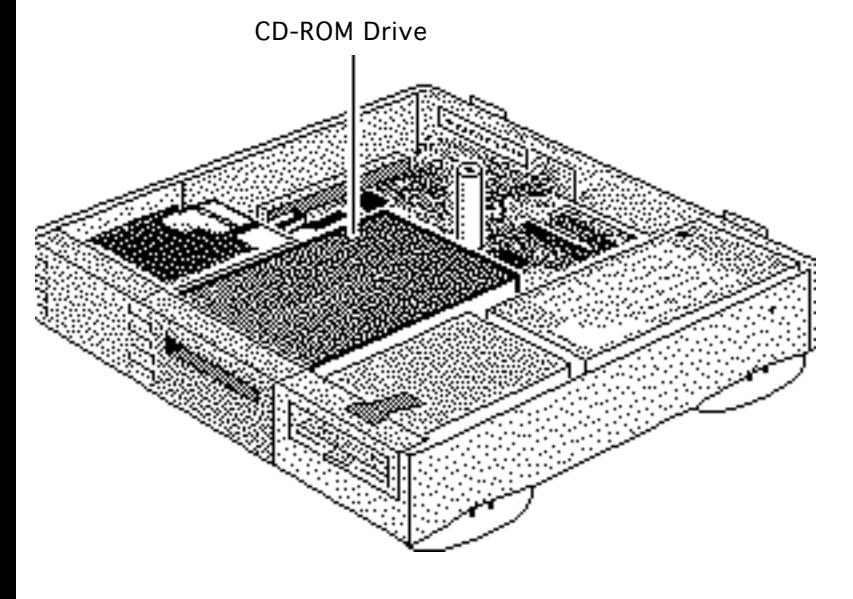

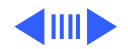

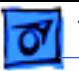

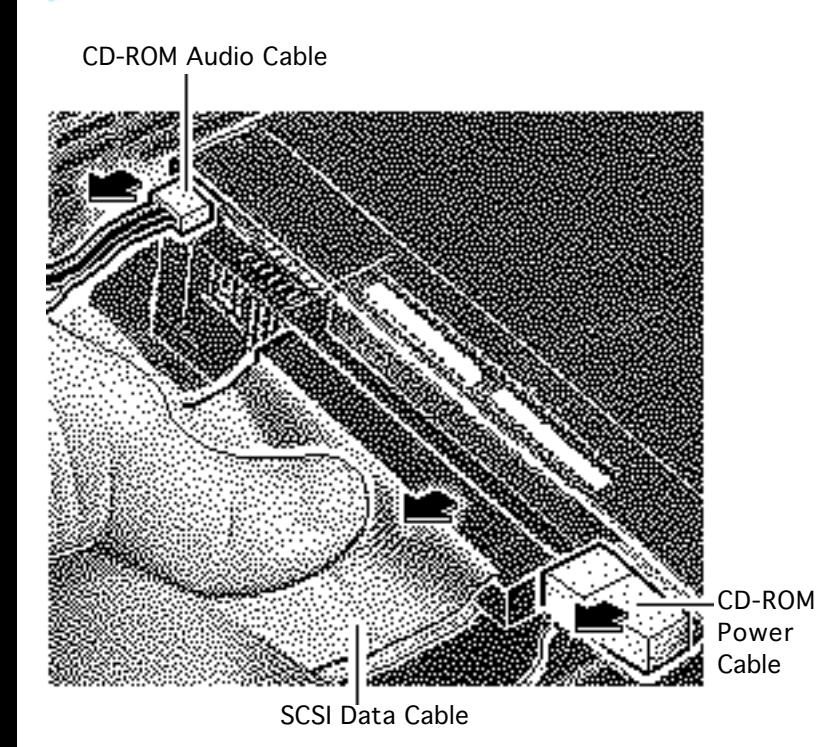

- 1 Disconnect the SCSI data cable and CD-ROM drive power cable from the CD-ROM drive.
- 2 Disconnect the CD-ROM audio cable.

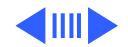

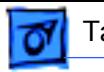

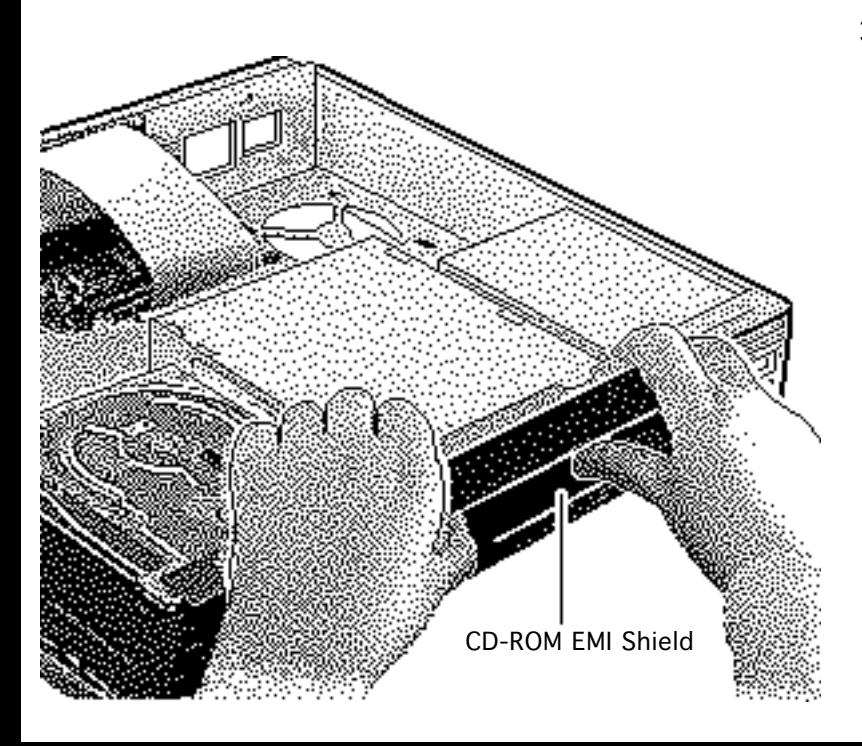

3 Remove the CD-ROM drive EMI shield.

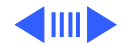

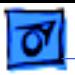

- Tab
- 4 Press up on the tab and slide out the CD-ROM drive.

**Replacement Note:** Be sure to remove the CD-ROM drive from the carrier prior to returning the drive to Apple.

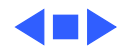

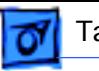

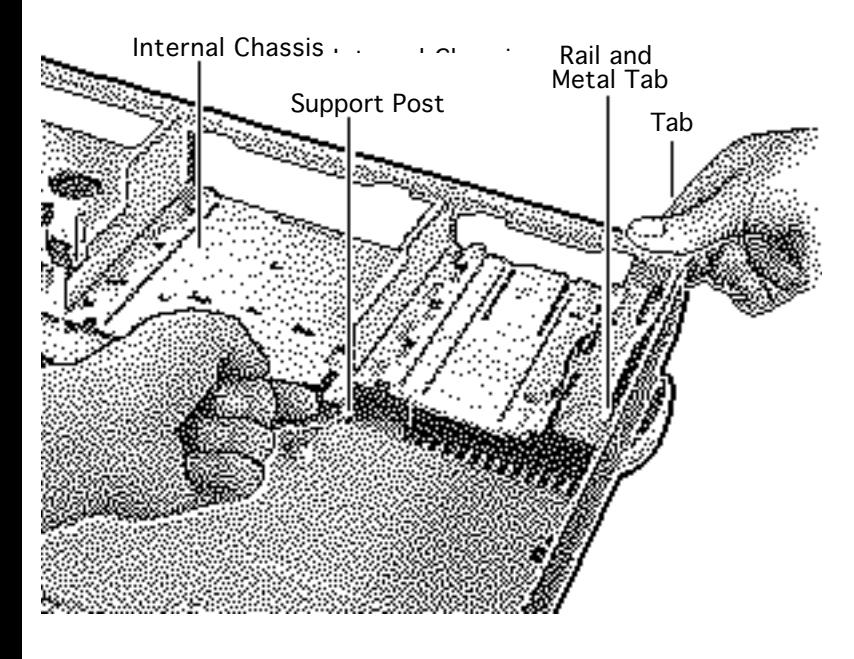

# Internal Chassis and Speaker

Before you begin: remove the following:

- Remove the top cover
- Remove the power supply
- Remove the floppy drive
- Remove the hard drive
- Remove the CD-ROM drive (if installed)
- Remove the logic board
- Review the ESD precautions in Bulletins/ Safety.

**Note:** The chassis is secured to the bottom cover by two

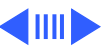

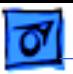

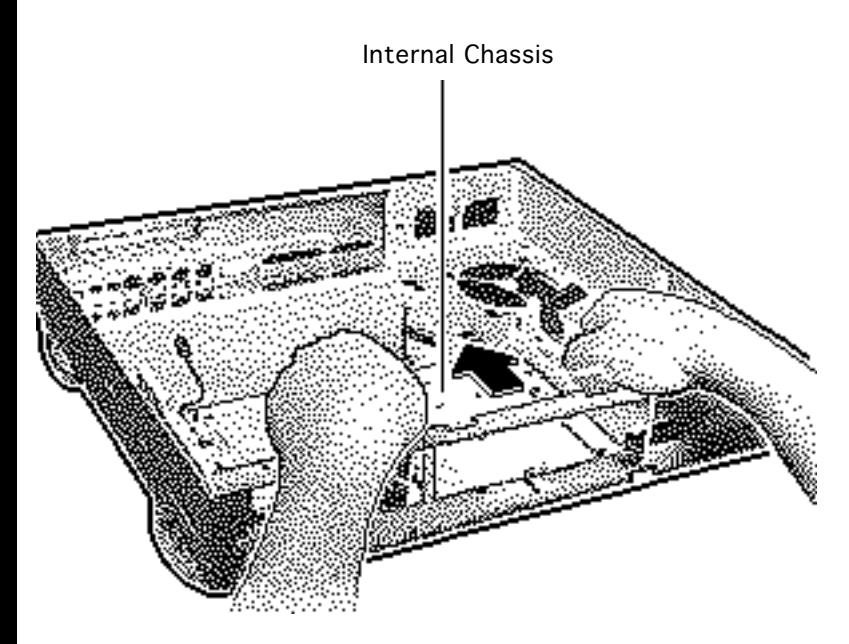

tabs at the front of the unit, two rail and tab sets at the sides of the unit, support posts at the back of the chassis, and hidden brackets that slide into the bottom cover.

- Press up on one of the front tabs while lifting the support post.
- 2 Repeat this step on the other side until the internal chassis slides easily toward the back of the computer.
- 3 Press down and slide the chassis toward the back

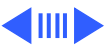

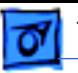

of the computer.

4 Remove the chassis.

**Note:** The LED cable, floppy drive cable, speaker and speaker cable are not shipped with the replacement internal chassis.

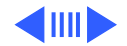

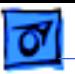

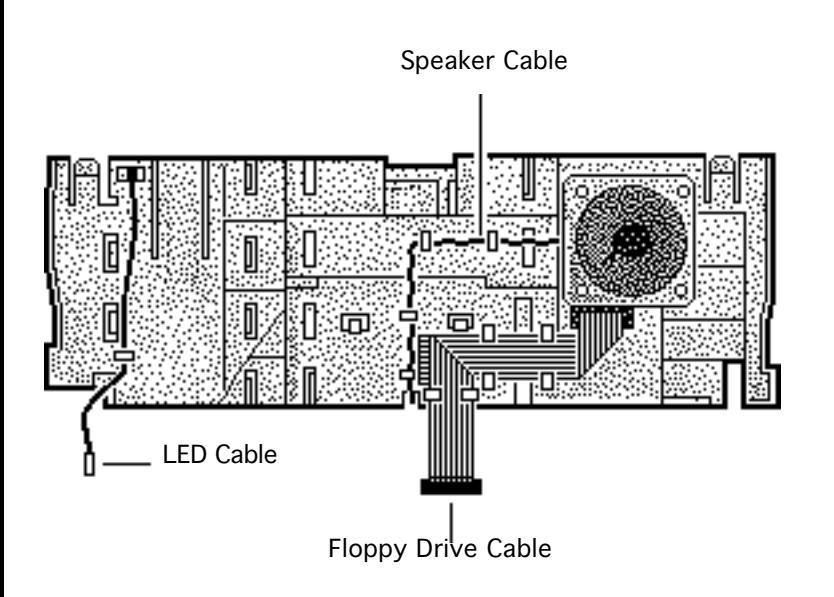

- 5 Turn the chassis over.
- 6 Remove the floppy drive cable and the LED cable.
- 7 Remove the speaker cable from its routing guides.

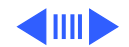

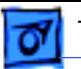

- Torx Screw Speaker
- 8 Remove the two torx screws from the speaker.
- 9 Lift out the speaker.

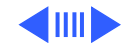

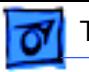

# Bottom Cover Internal Chassis Metal Tab Rail

**Replacement Note:** Place the internal chassis on the floor of the bottom cover with the front of the chassis about 3/4 inch from the front of the cover. Align the side rails with the metal tabs and slide the rails under the metal tabs.

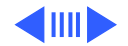

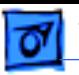

**Replacement Note:** After carefully aligning the side rails, push down firmly on the chassis and slide it toward the front of the unit. The tabs will snap into place.

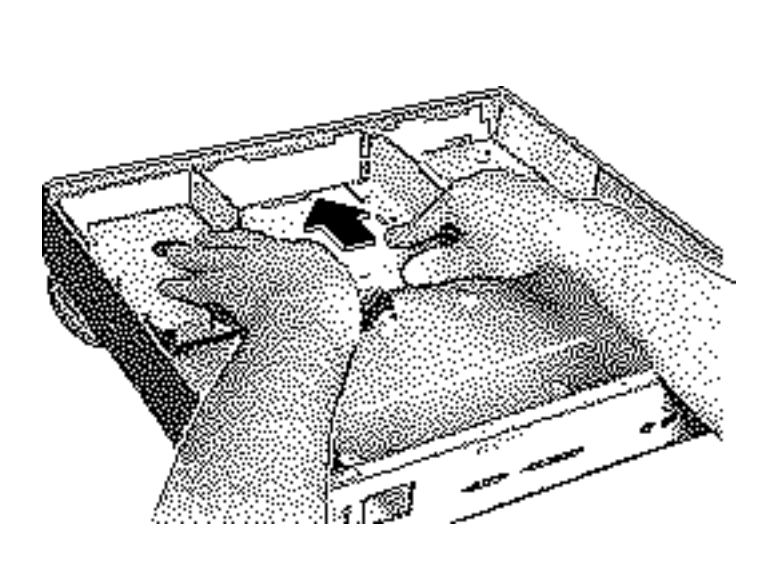

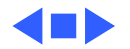

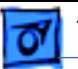

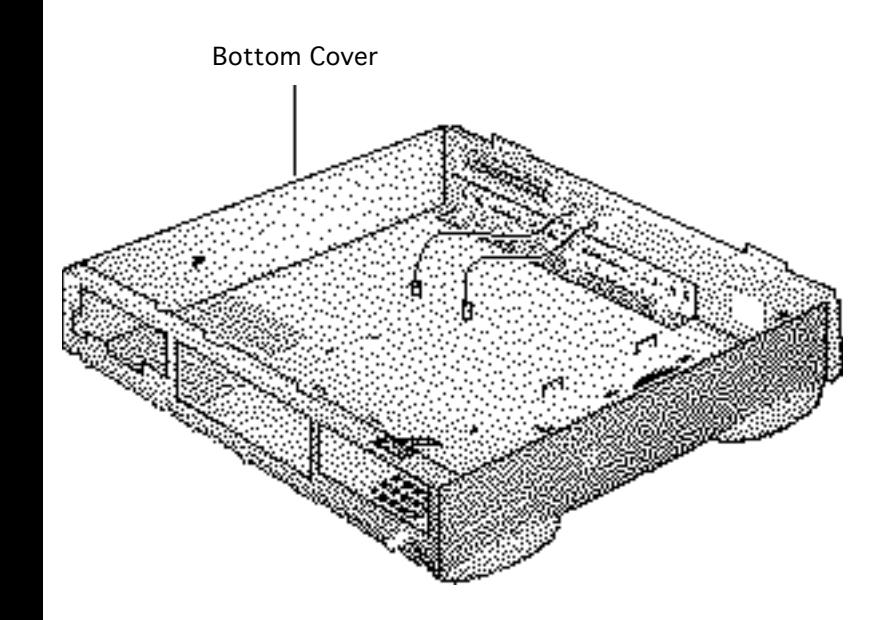

# Bottom Cover

Before you begin: remove the following:

- Remove the top cover
- Remove the power supply
- Remove the floppy drive
- Remove the hard drive
- Remove the CD-ROM drive (if installed)
- Remove the logic board
- Remove the internal chassis
- Review the ESD precautions in Bulletins/ Safety

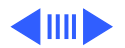
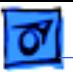

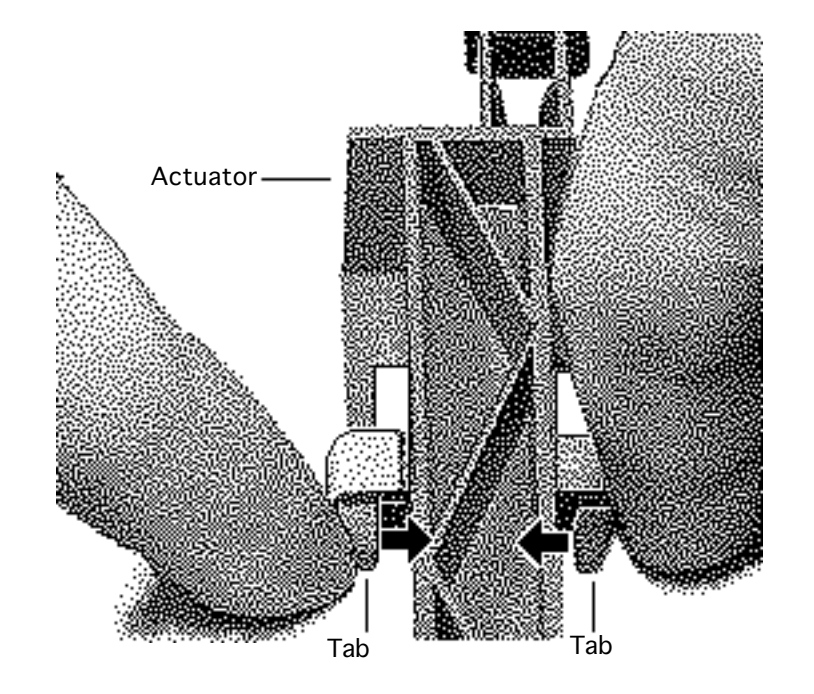

- 1 Shift the actuator toward the back of the unit.
- 2 Squeeze together the tabs on the shaft of the actuator.
- 3 Remove the actuator.

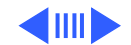

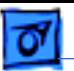

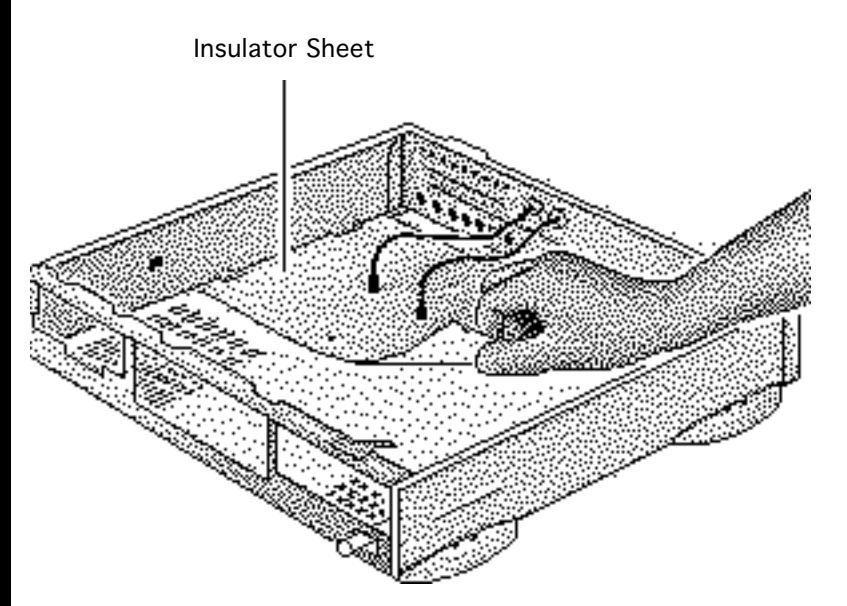

4 Lift out the insulator sheet.

#### **Replacement Note:**

There is only one correct position for the insulator sheet. Match the notches on the sides of the insulator sheet with the corresponding metal stops.

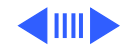

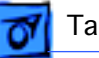

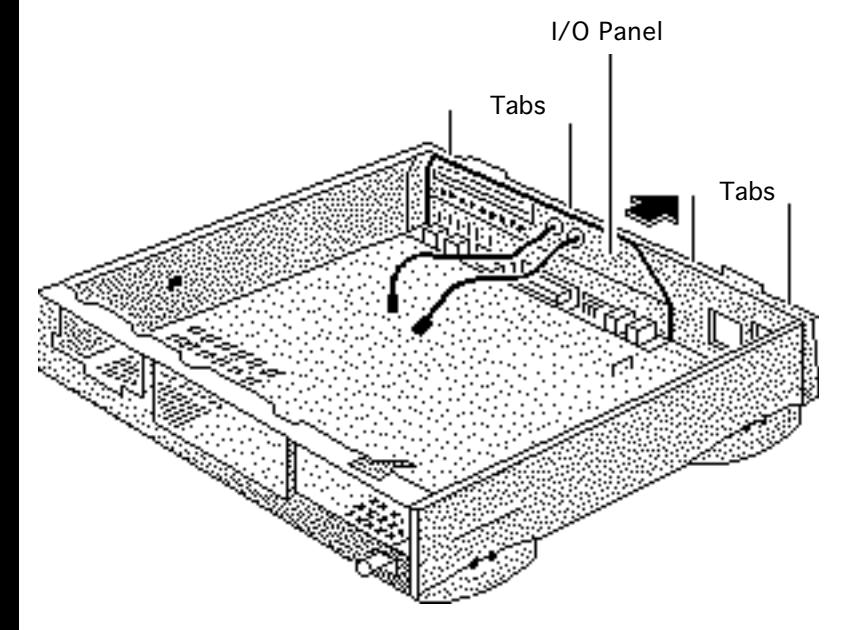

- 5 Using a screwdriver, release the tabs on the upper-rear edge of the bottom cover.
- 6 Push out the I/O panel.

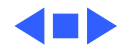

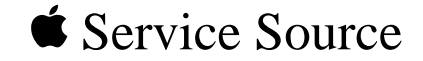

## Upgrades

## Centris 660AV/Quadra 660AV

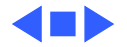

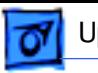

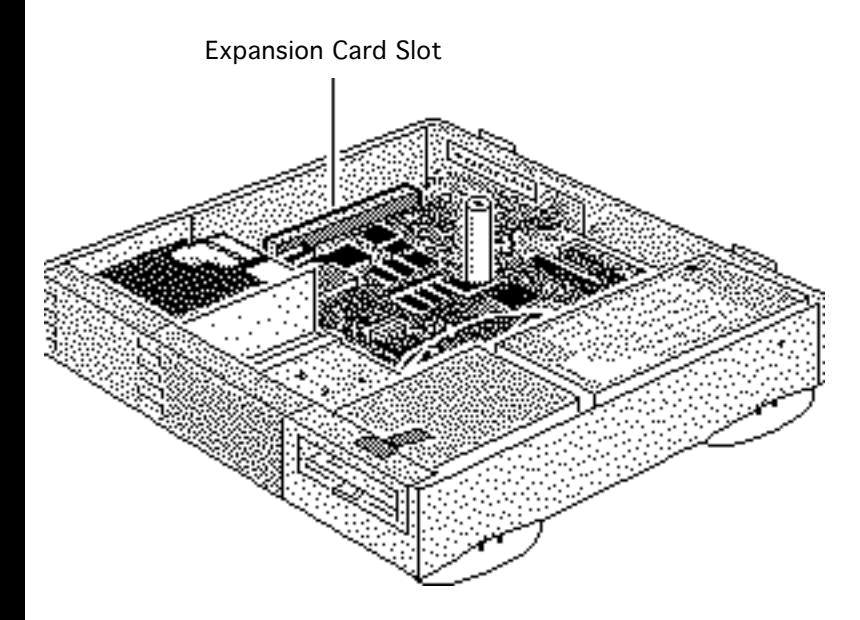

#### Expansion Cards

Before you begin, do the following:

- Remove the top cover.
- Review the ESD precautions in Bulletins/ Safety.

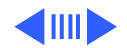

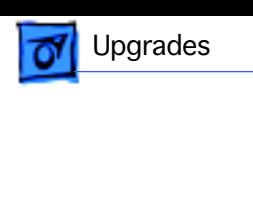

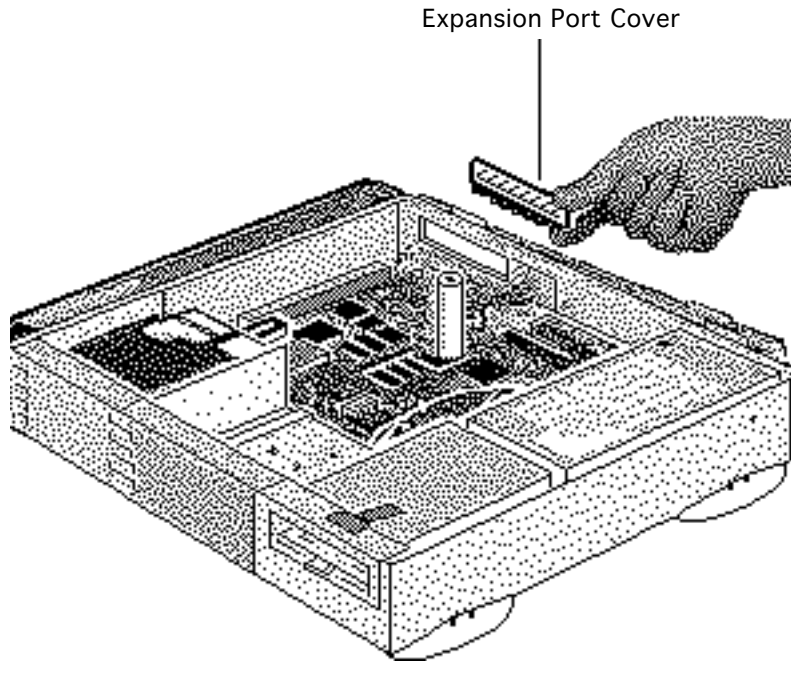

1 Remove the expansion port cover from the back panel.

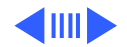

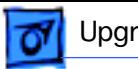

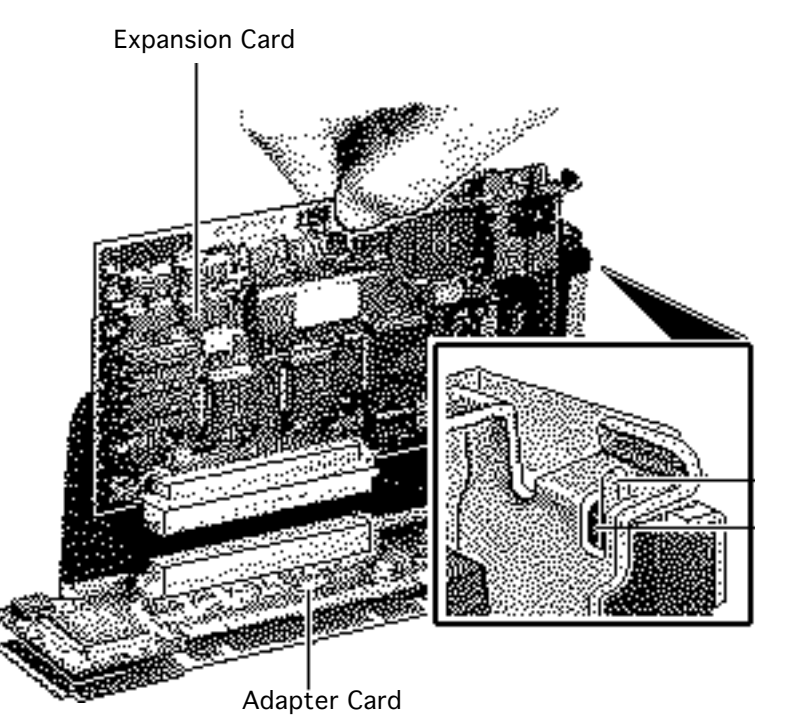

2 Loosely connect the expansion card connector to the adapter card connector.

> **Note:** Be sure to fit the adapter card pin into the expansion card hole.

3 Gently press the connectors together.

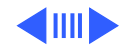

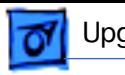

4 Insert the connector on the bottom of the adapter card into the expansion slot.

> **Note:** Make sure that the tab on the side of the adapter card slides into the slot on the side of the bottom case.

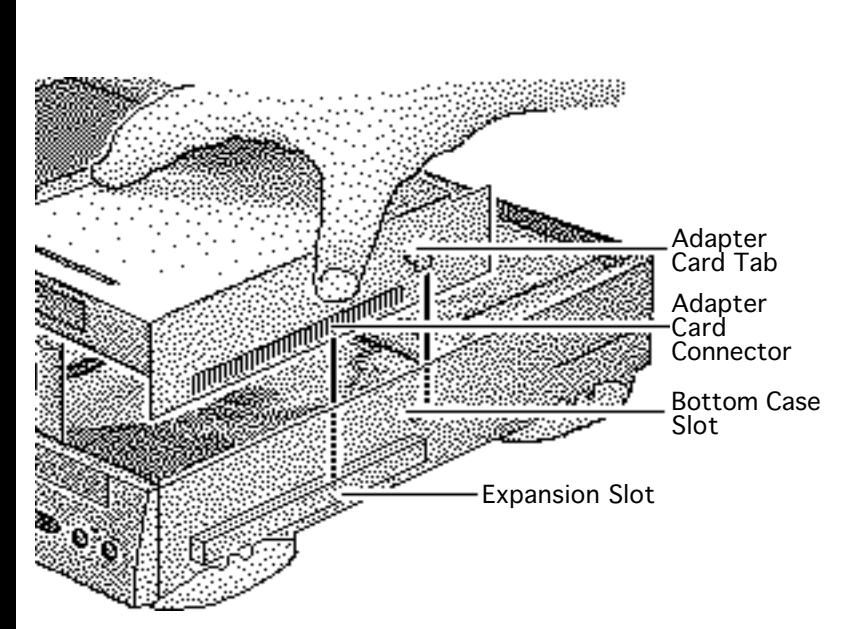

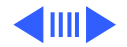

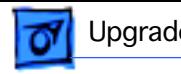

5 Attach the thumbscrews.

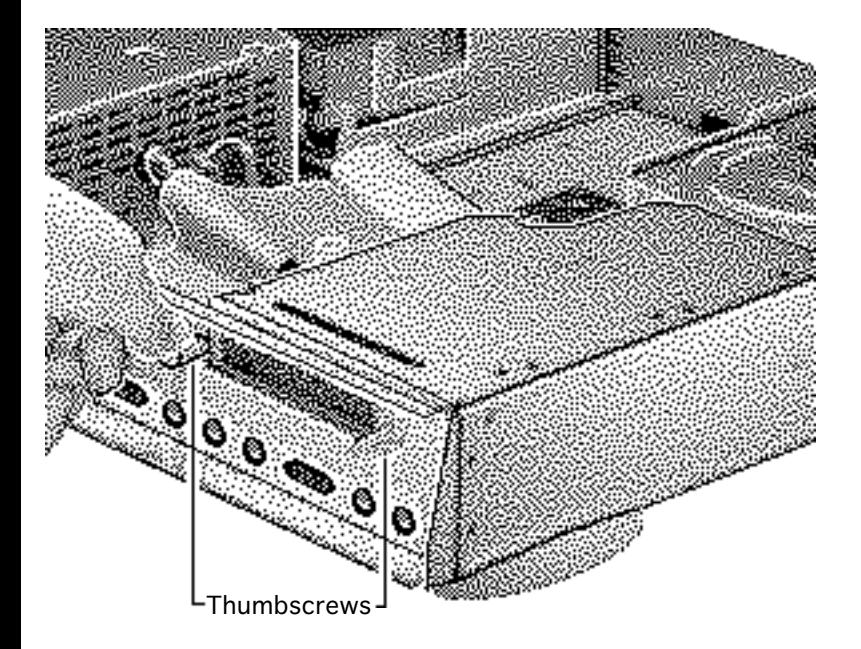

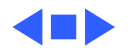

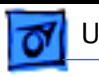

### CD-ROM Drive Upgrade

Before you begin, do the following:

- Remove the top cover.
- Review the ESD precautions in Bulletins/ Safety.

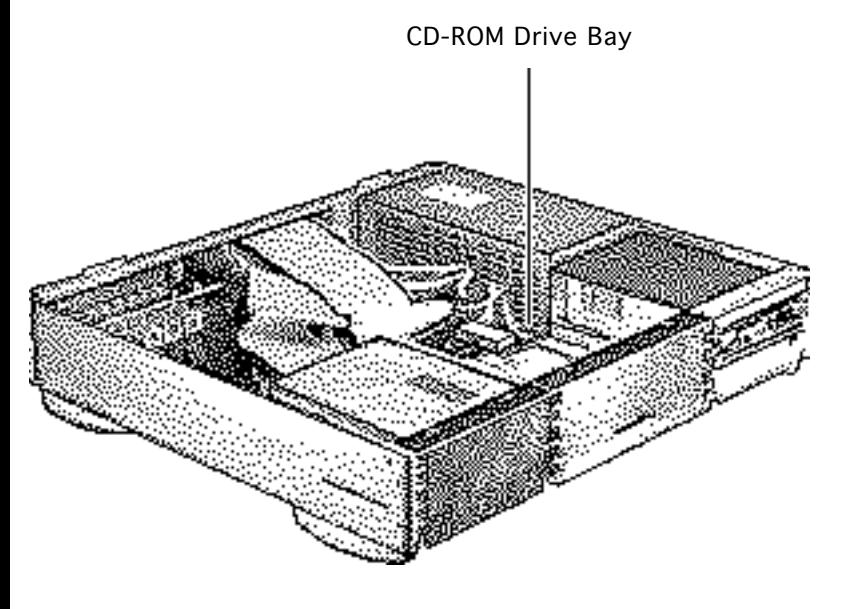

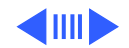

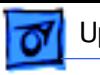

- Slotted CD-ROM Drive Bezel
- 1 Remove the blank CD-ROM drive bezel from the top cover.
- 2 Install the slotted CD-ROM drive bezel in the top cover.

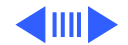

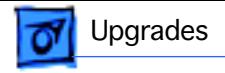

3 Pry off the metal 5.25" drive bay shield.

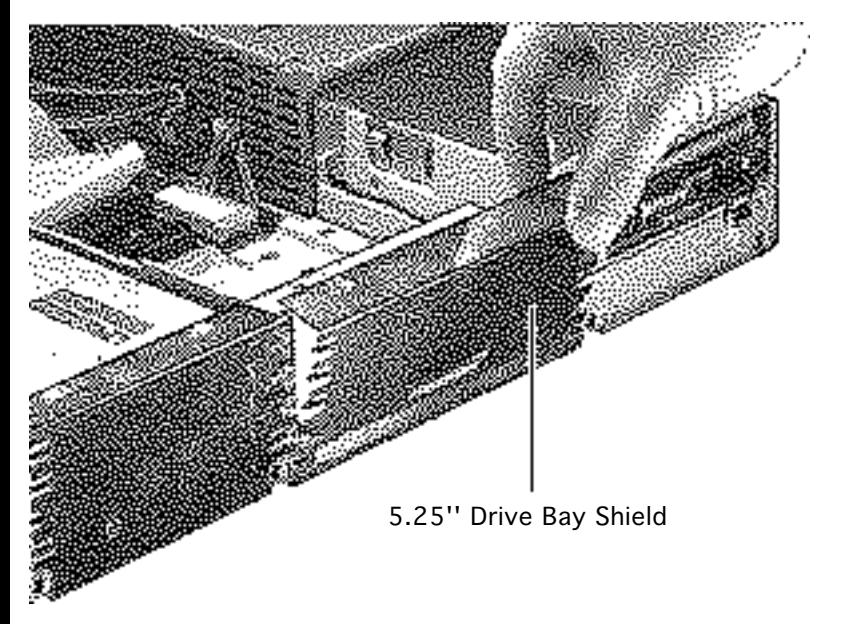

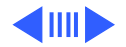

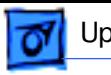

4 Attach the CD-ROM drive carrier to the CD-ROM drive with four Phillips screws.

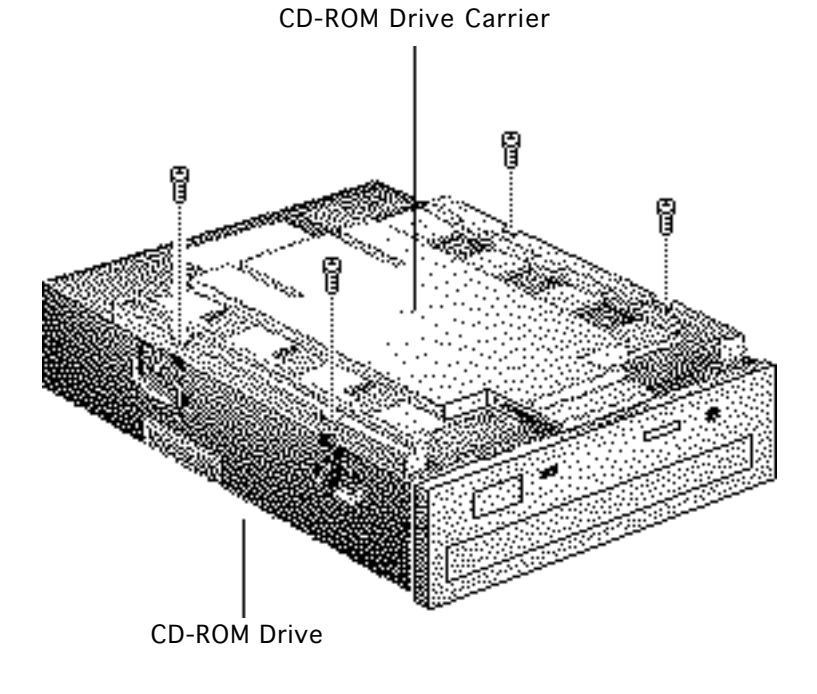

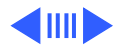

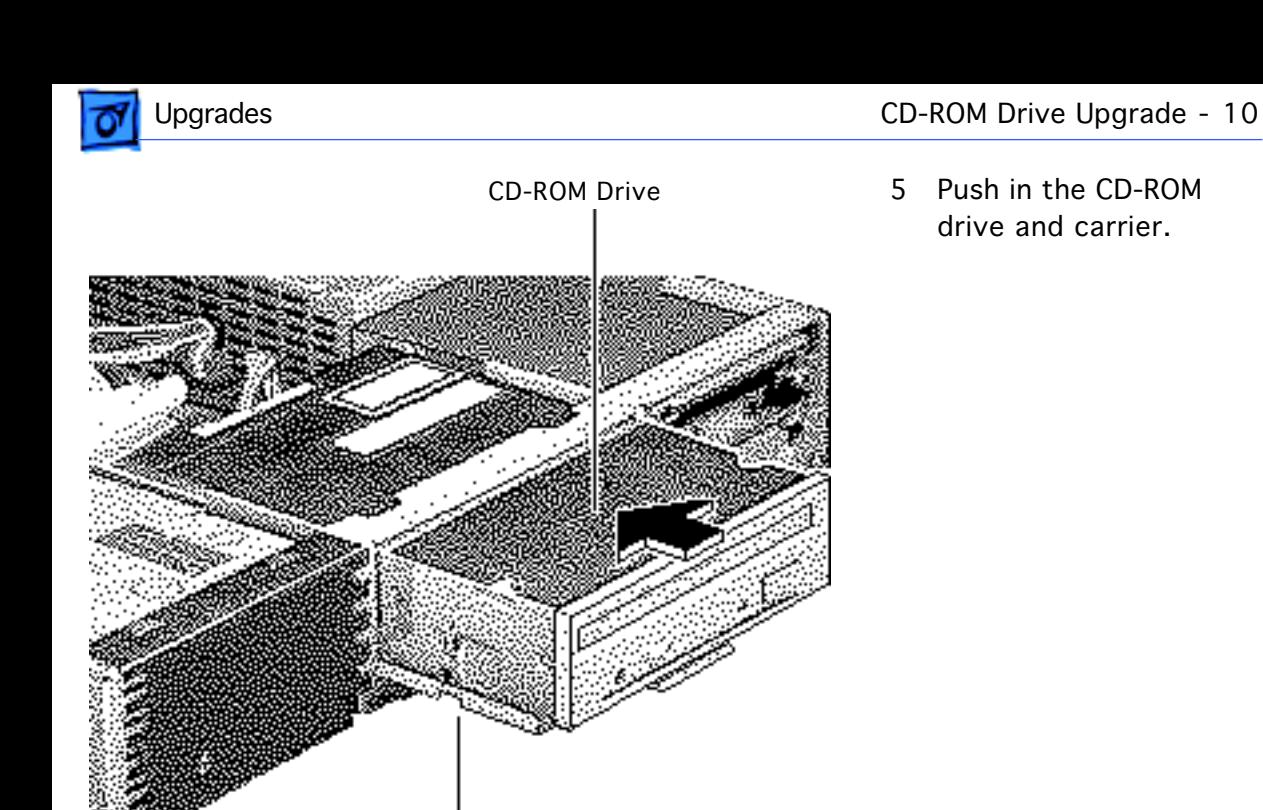

5 Push in the CD-ROM drive and carrier.

CD-ROM Drive Carrier

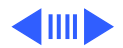

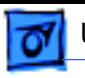

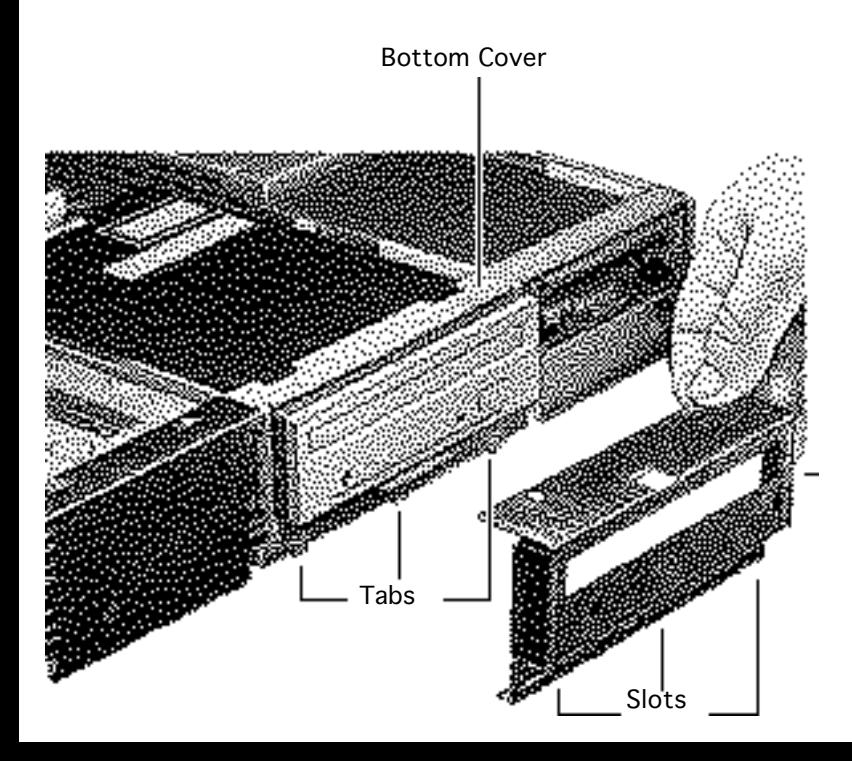

- 6 Align the slots at the lower edge of the CD-ROM shield with the tabs on the bottom cover.
- 7 Swing up the CD-ROM shield until it snaps securely onto the bottom cover.

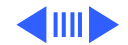

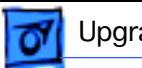

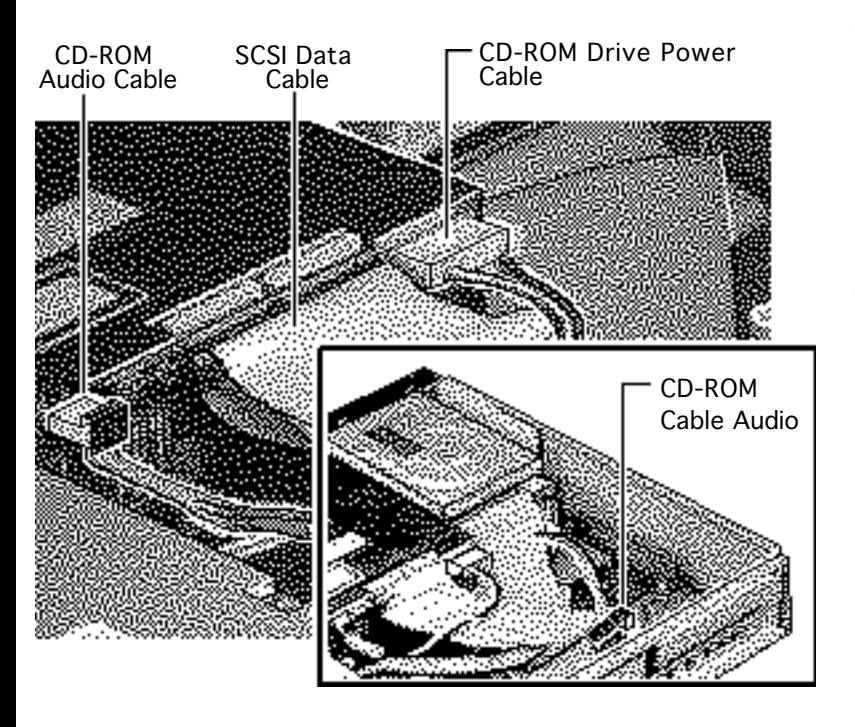

- 8 Connect these cables from the power supply to the CD-ROM drive:
	- CD-ROM audio cable
	- SCSI data cable
	- CD-ROM drive power cable
- 9 Connect the other end of the CD-ROM audio cable to the logic board.

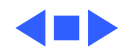

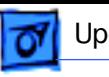

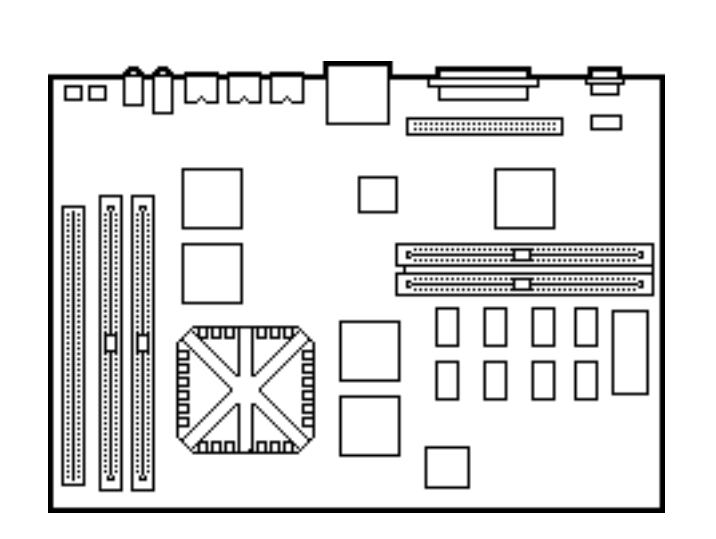

### Power Mac Upgrade

No preliminary steps are required before you begin this procedure.

The Centris 660AV and Quadra 660AV can be upgraded to a Power Macintosh 6100/60 or Power Macintosh 6100/ 60AV. For upgrade instructions, refer to Additional Procedures in the Power Macintosh 6100 manual.

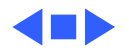

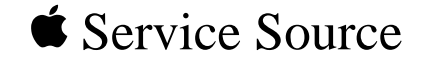

## Additional Procedures

#### Centris 660 AV/Quadra 660AV

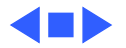

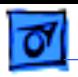

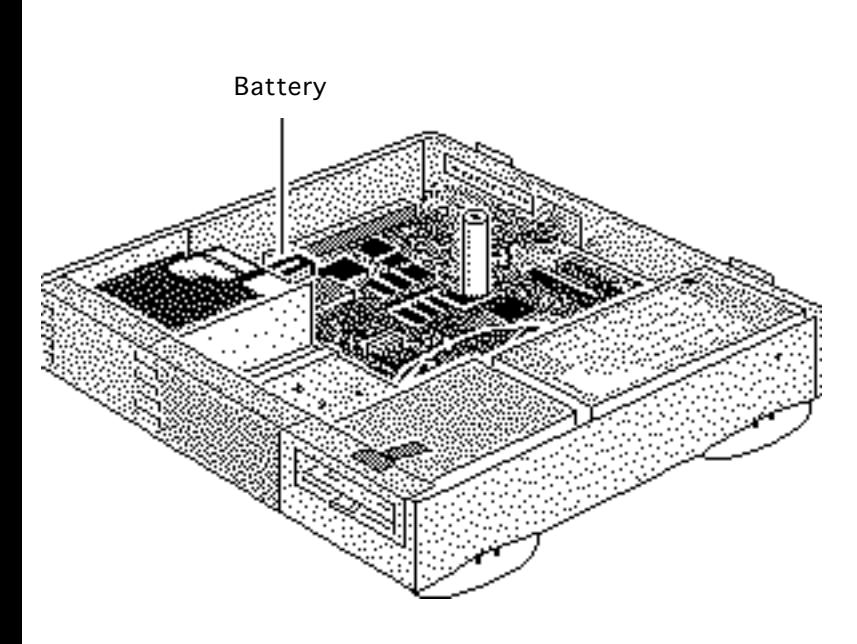

#### Battery Verification

Before you begin do the following:

Remove the top cover.

**Warning:** If handled or discarded improperly, the lithium battery in the computer could explode. Review battery-handling and disposal instructions in Bulletins/Safety.

• Review the ESD precautions in Bulletins/ Safety.

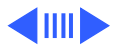

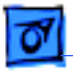

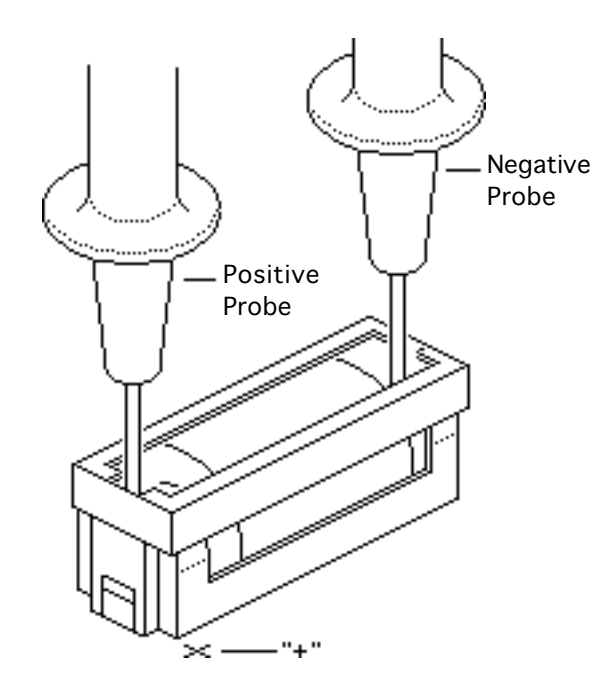

- Set the voltmeter to the 10 volts DC scale.
- 2 Hold the positive probe of the voltmeter to the positive end of the battery (marked "+" on the logic board) and the negative probe to the negative end of the battery.
- 3 If the battery voltage is below 3.2 volts, replace the battery. Refer to "Battery Replacement" in this chapter.

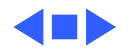

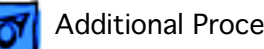

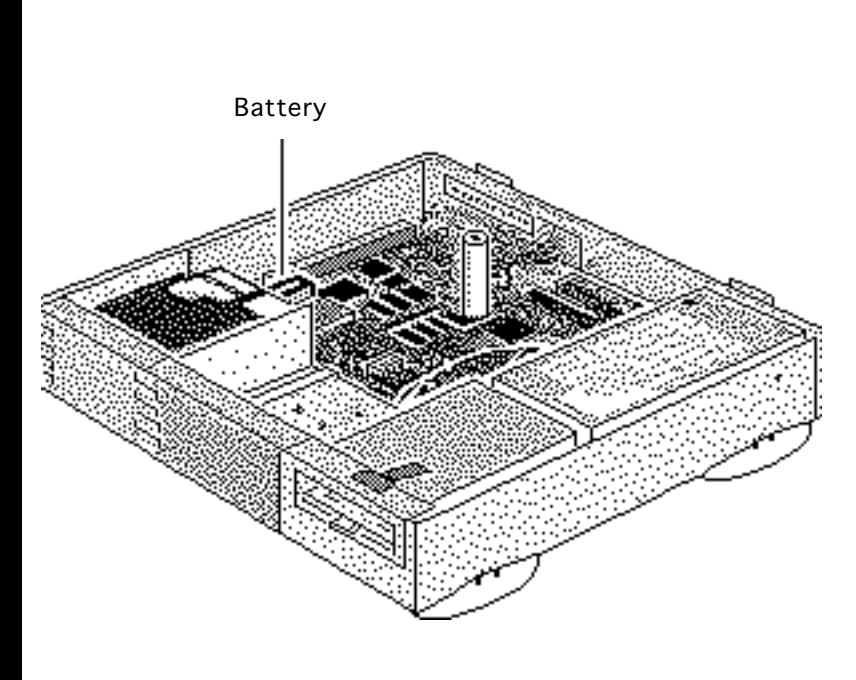

#### Battery Replacement

Before you begin do the following:

Remove the top cover.

**Warning:** If handled or discarded improperly, the lithium battery in the computer could explode. Review battery-handling and disposal instructions in Bulletins/Safety.

• Review the ESD precautions in Bulletins/ Safety.

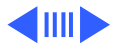

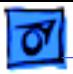

1 Using a small flat-blade screwdriver, pry open the latch at the end of the battery holder and lift off the cover.

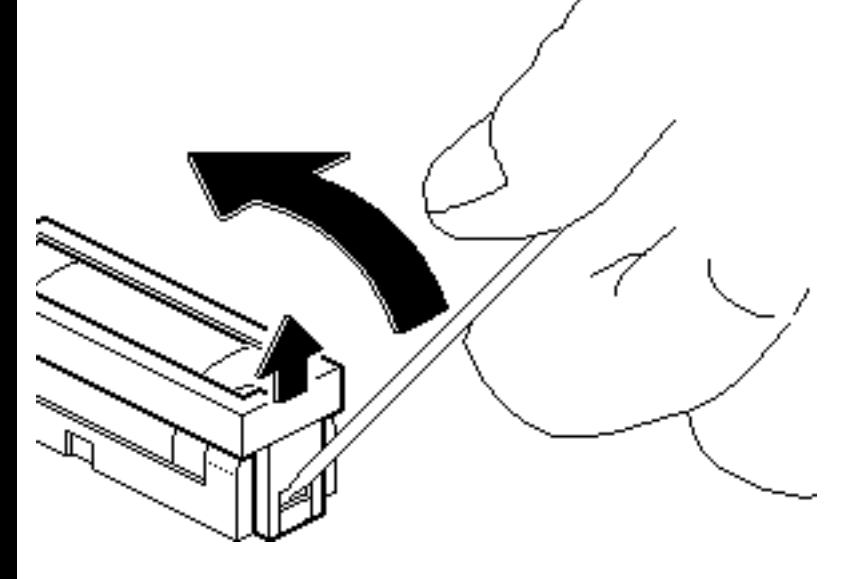

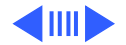

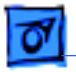

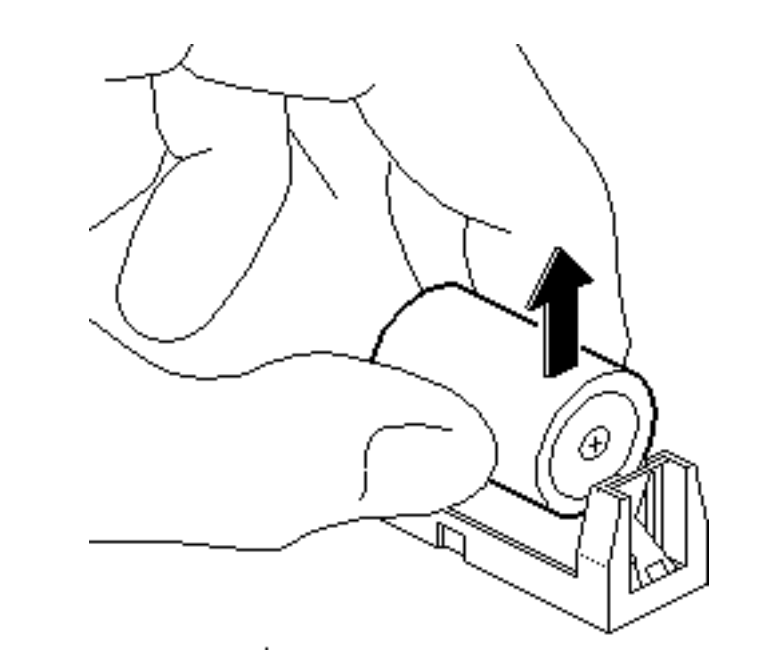

- 2 Grasp the battery and remove it from the holder.
- 3 Return the battery to Apple for proper disposal. For battery packaging and labeling instructions, refer to the safety information in Bulletins/Safety.

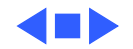

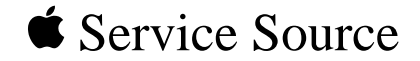

# Exploded View

#### Centris 660AV/Quadra 660AV

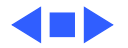

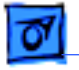

## Exploded View

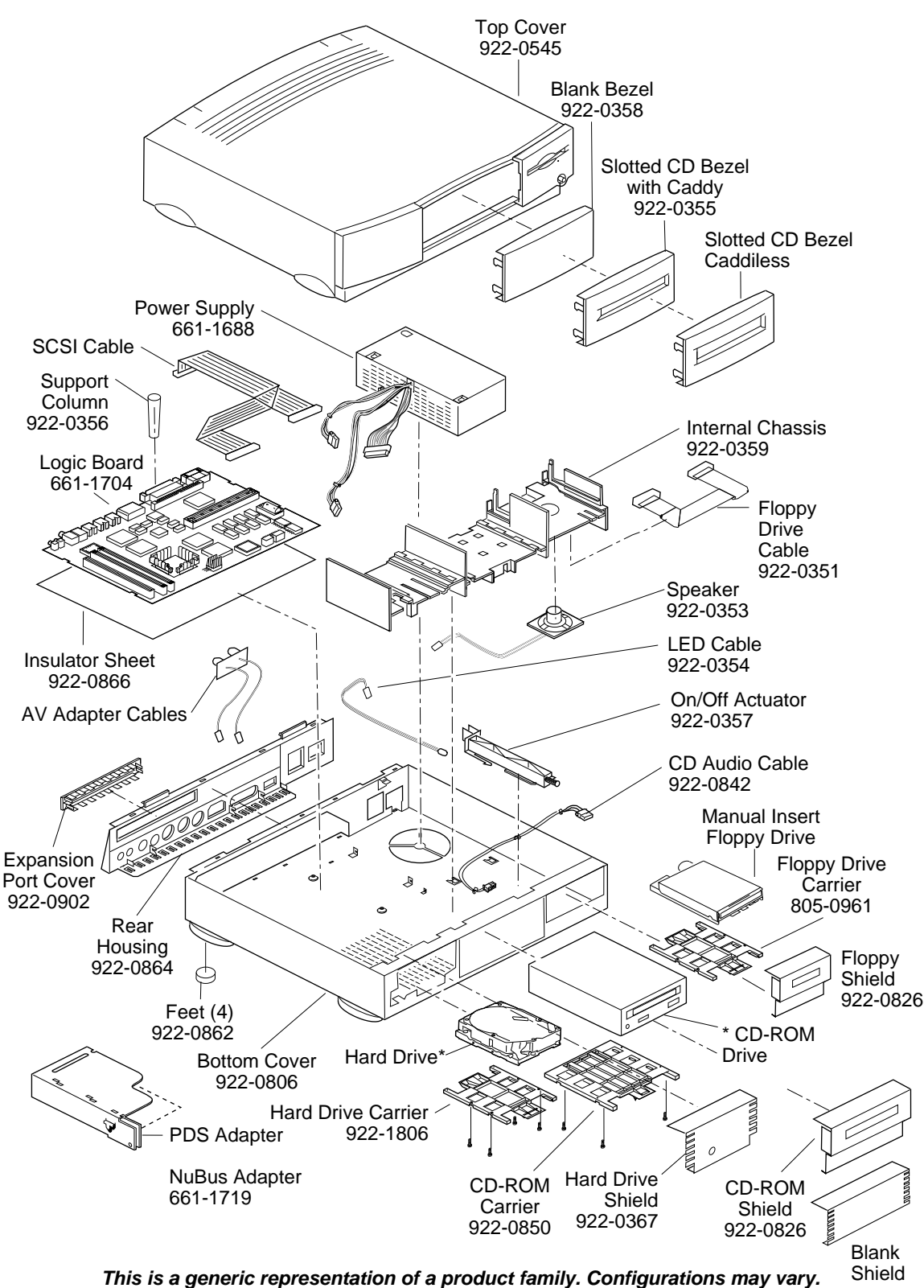

**For number of part with asterisk, see parts list.**